# **WinBooks**

# **Handleiding**

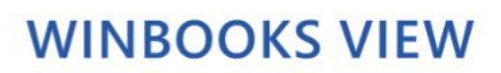

www.winbooks.be

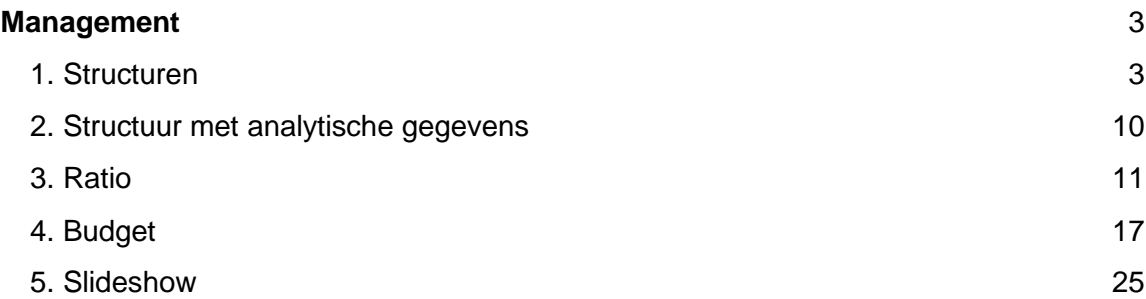

#### <span id="page-2-0"></span>**Management**

#### **Dit tabblad is enkel zichtbaar en toegankelijk voor accountants.**

Dankzij deze toegang, kunt u structuren, slideshows, budgetten, ratio's en overzichtsrapporten aanmaken.

Als u wenst, kunt u ook een toegang 'Admin' geven aan uw klant, via het portaal. Zo kan uw klant zelf rapporten opmaken.

<span id="page-2-1"></span>1. Structuren

Wanneer u een structuur aanmaakt, zal deze te vinden zijn in de verschillende afrollijsten om gevarieerde rapporten te kunnen creëren, zoals overzichten, slideshows, ratio's of budgetten.

+Toevoegen

Klik op **om een nieuwe structuur aan te maken.** 

Vul de omschrijving van uw structuur in.

Klik op <sup>om</sup> om de omschrijving te vertalen.

Door op 'FR' - 'NL' - 'EN' te klikken, geeft WinBooks View automatisch de vertaling van uw omschrijving weer.

U zult moeten kiezen tussen twee types overzichten:

- **Overzicht**: van zodra deze structuur is aangemaakt, kunt u deze visualiseren in het dashboard 'Overzicht' en in 'Maandelijkse analyse van een structuur'.
- **Jaaroverzicht van een structuur**: u vindt deze structuur terug in 'Jaaroverzicht van een structuur' en in 'Maandelijkse analyse van een structuur'. Het is een meer gedetailleerd rapport dan het 'Overzicht'.

#### Voorbeeld: Indeling kosten

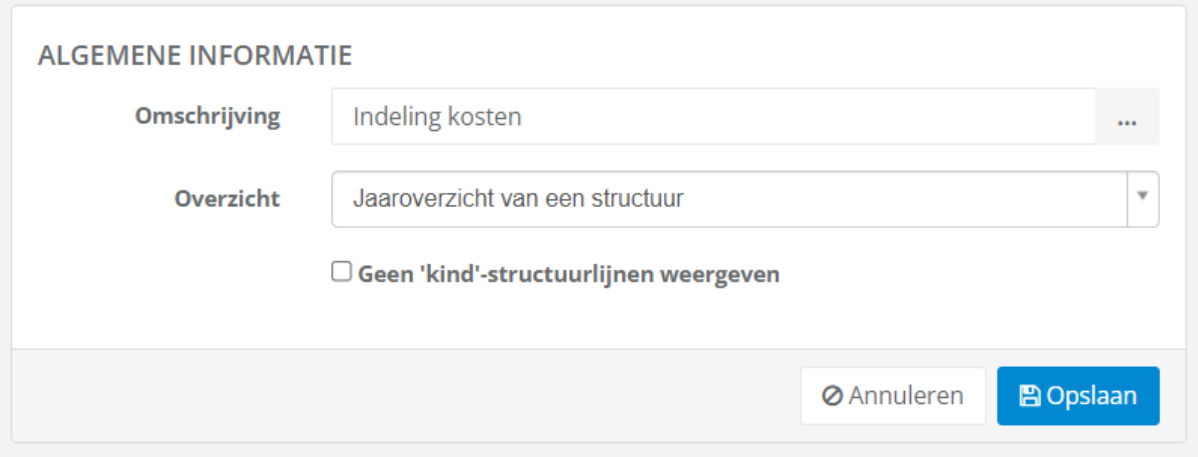

U kunt, in functie van de wensen van uw klant, op verschillende manieren structuren aanmaken.

Ofwel selecteert u alle 6 en 7 rekeningen, beschikbaar in het dossier:

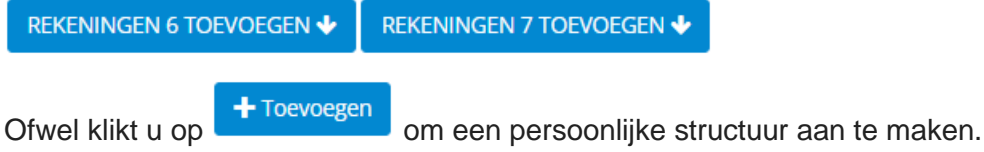

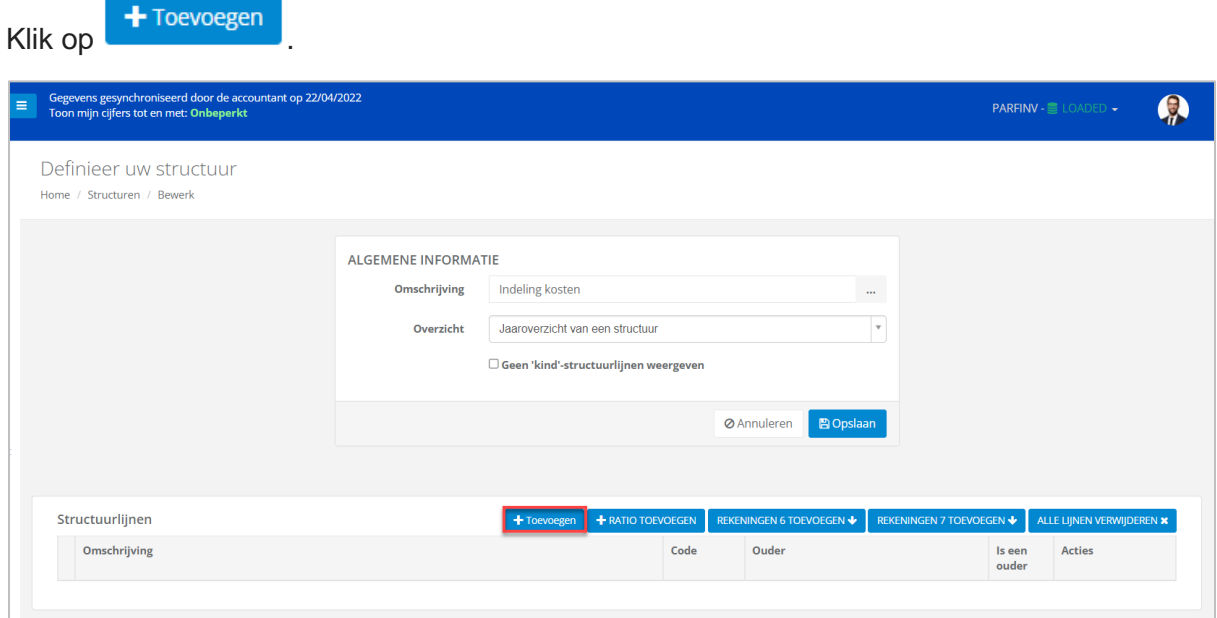

Voorbeeld: aanmaken van een structuur voor de indeling van de kosten.

Vul de structuurlijn in.

Vul een omschrijving in.

Klik op **Conferential op en definieer de weergave- en formaateigenschappen: kleur van** de tekst, achtergrondkleur, lettertype, enz…

U kunt ook een icoon kiezen om uw structuurlijn visueler te maken.

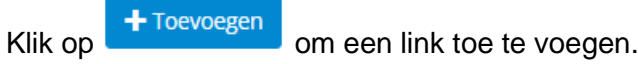

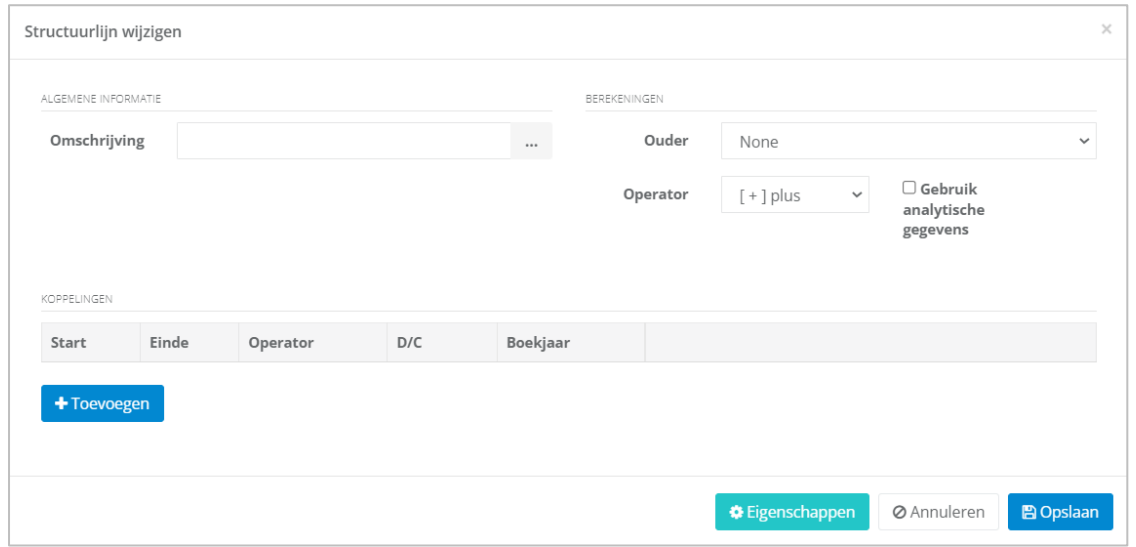

Voorbeeld: Structuur indeling van kosten -> Structuurlijn Aankopen – klasse 60.

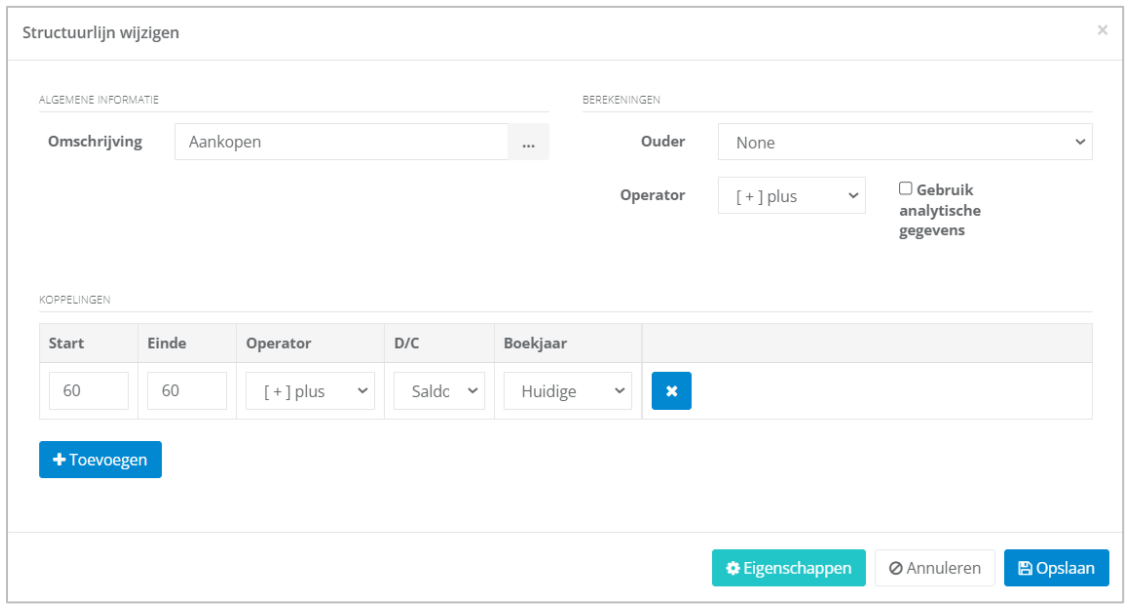

#### Met als eigenschappen:

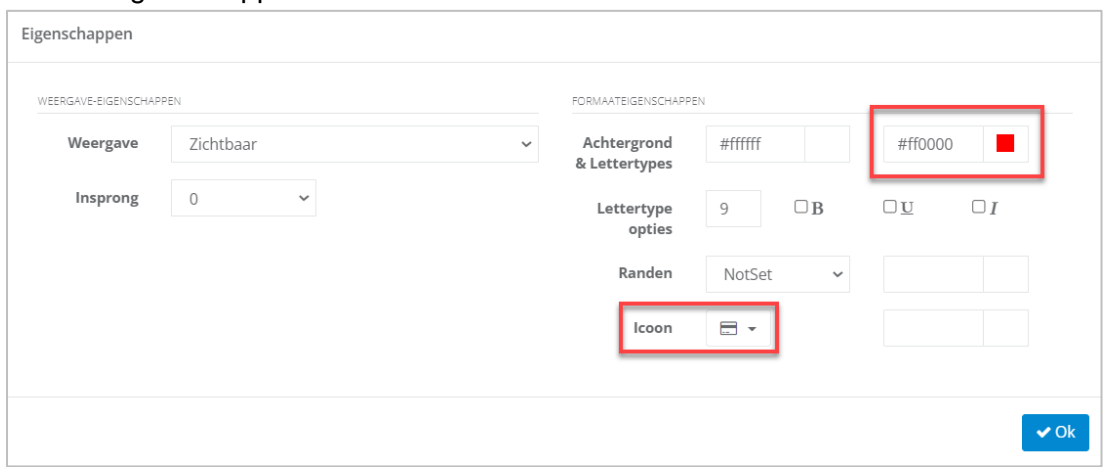

In ons voorbeeld, hebben wij 5 structuurlijnen aangemaakt voor de indeling van de kosten.

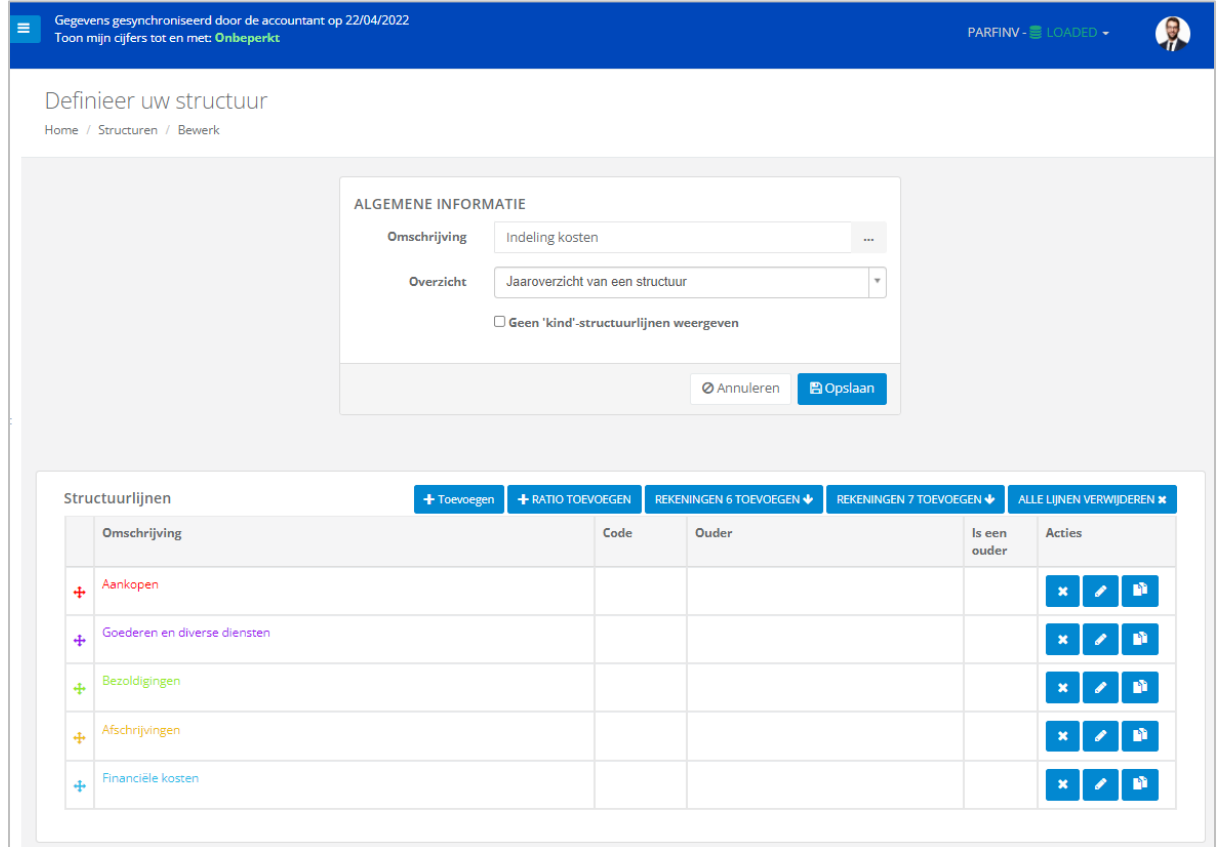

Wanneer u meerdere structuurlijnen maakt, kunt u ze aan elkaar koppelen, met het begrip Ouder/Kind.

Hiermee kunnen subtotalen bij elkaar worden opgeteld om een eindtotaal te krijgen.

## **WinBooks** 6 **www.winbooks.b[e](http://www.winbooks.be/)**

Voorbeeld: De lijn 'Totale kosten' zal de ouder-lijn zijn van 5 volgende lijnen:

- Aankopen
- Goederen en diverse diensten
- Bezoldigingen
- Afschrijvingen
- Financiële kosten

Maak de structuurlijn 'Totale kosten' aan:

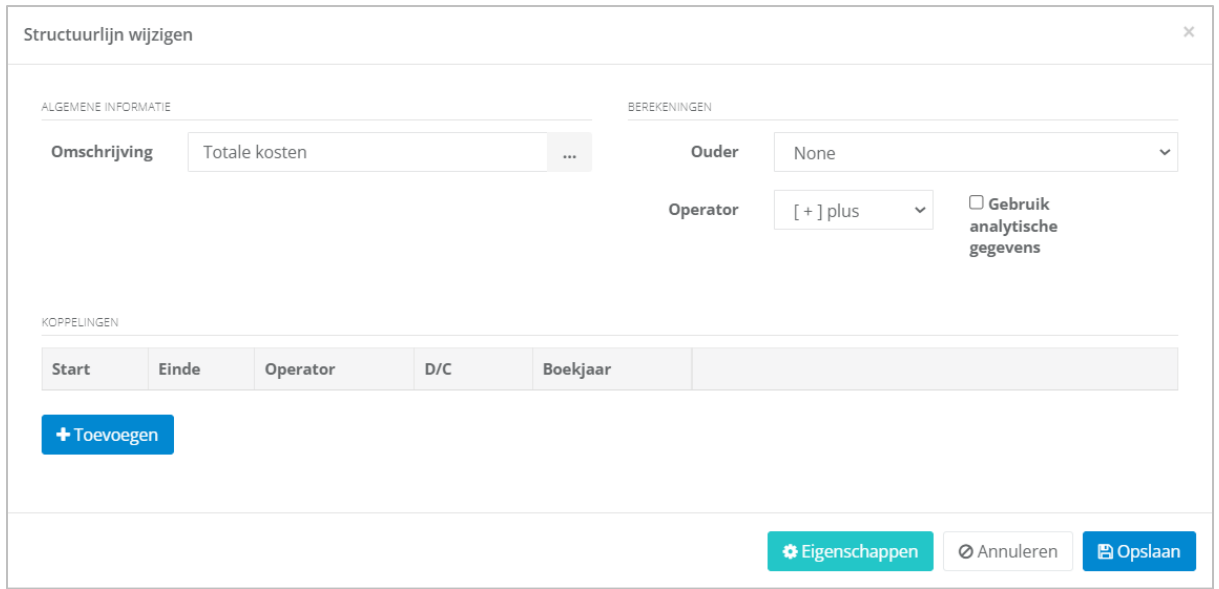

Het is dan noodzakelijk om aan te geven dat de structuurlijn 'Totale kosten' de 'ouder' structuurlijn is van mijn vijf structuurlijnen:

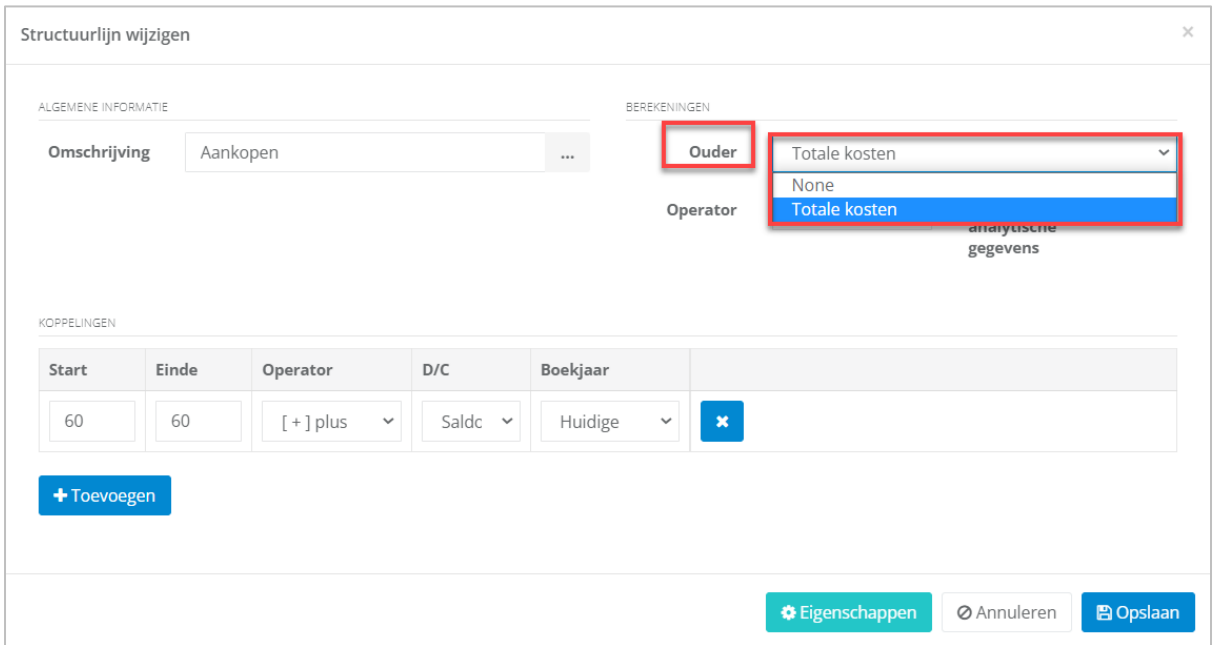

### **WinBooks** 7 **www.winbooks.b[e](http://www.winbooks.be/)**

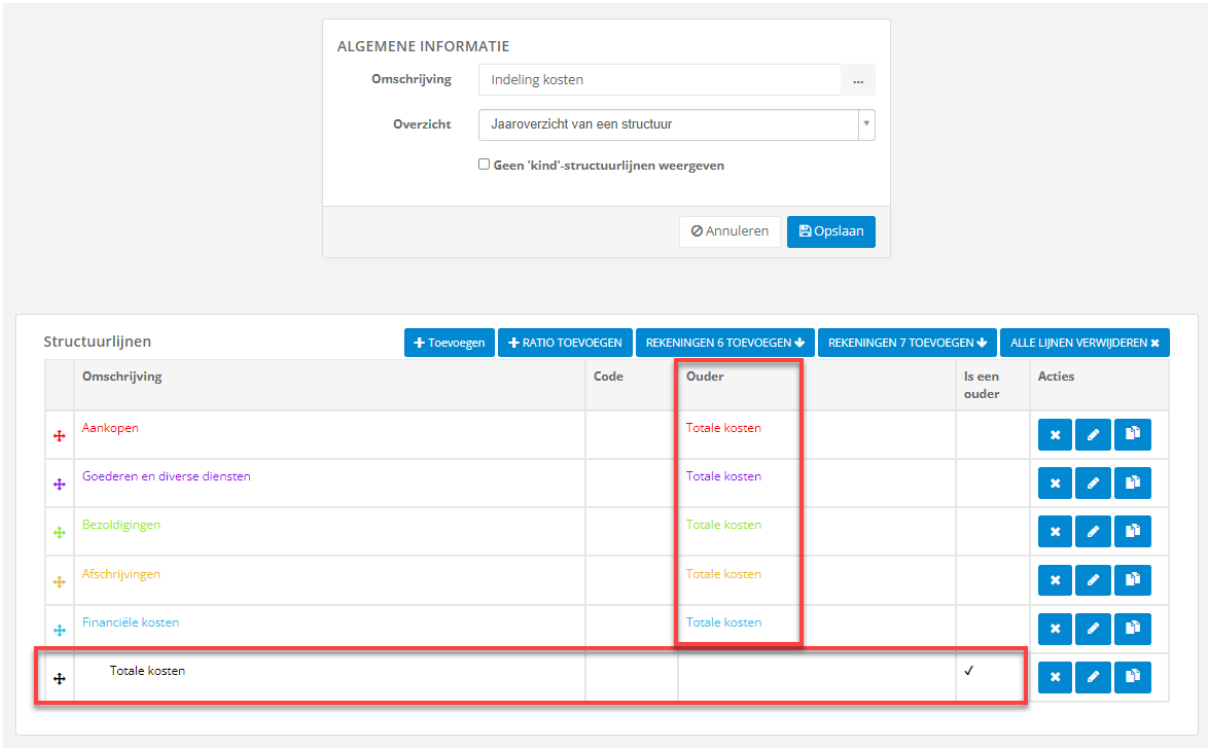

Klik vervolgens op **De Divident** 

Zodra uw structuur is afgewerkt, kunt u deze terugvinden onder **Beheer / Jaaroverzicht van een structuur**:

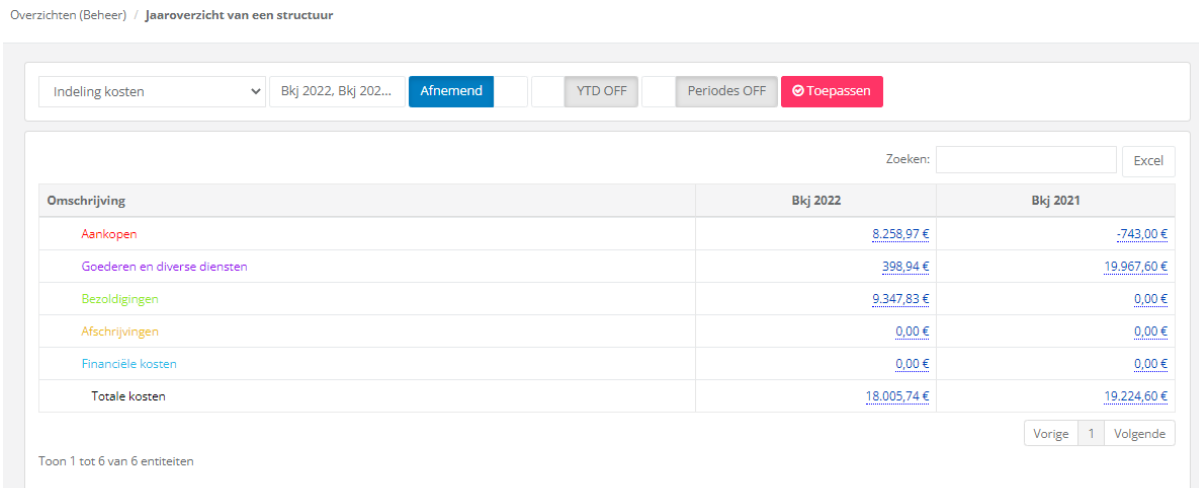

**WinBooks** a s[e](http://www.winbooks.be/)rvice of the service of the service of the service of the service of the service of the service of the service of the service of the service of the service of the service of the service of the service of the

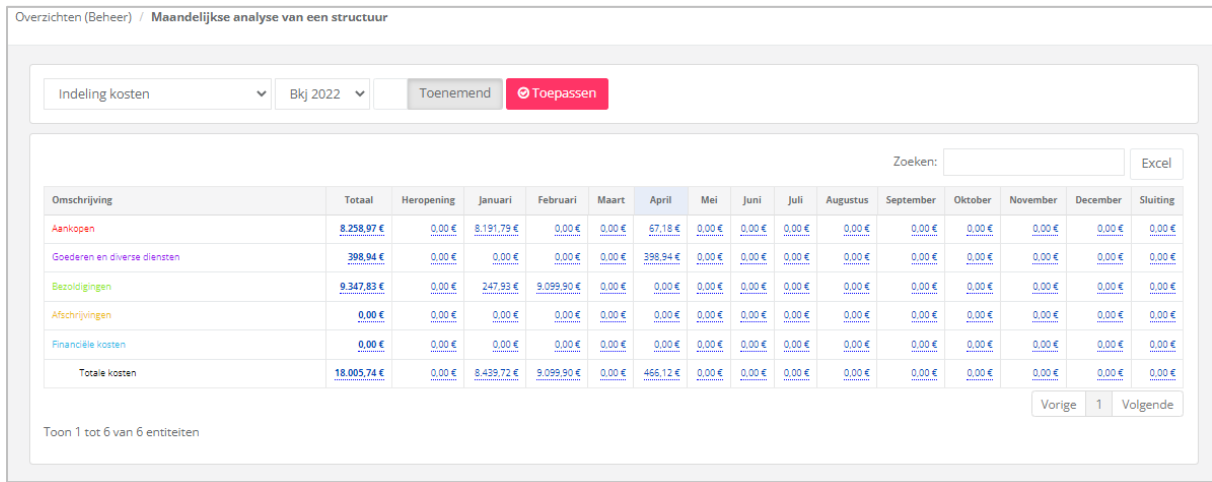

#### Maar ook onder Beheer / Maandelijkse analyse van een structuur:

Als u in het begin bij het aanmaken van deze structuur 'Overzicht' hebt geselecteerd, dan zal u deze structuur kunnen raadplegen onder het **dashboard 'Overzicht'**:

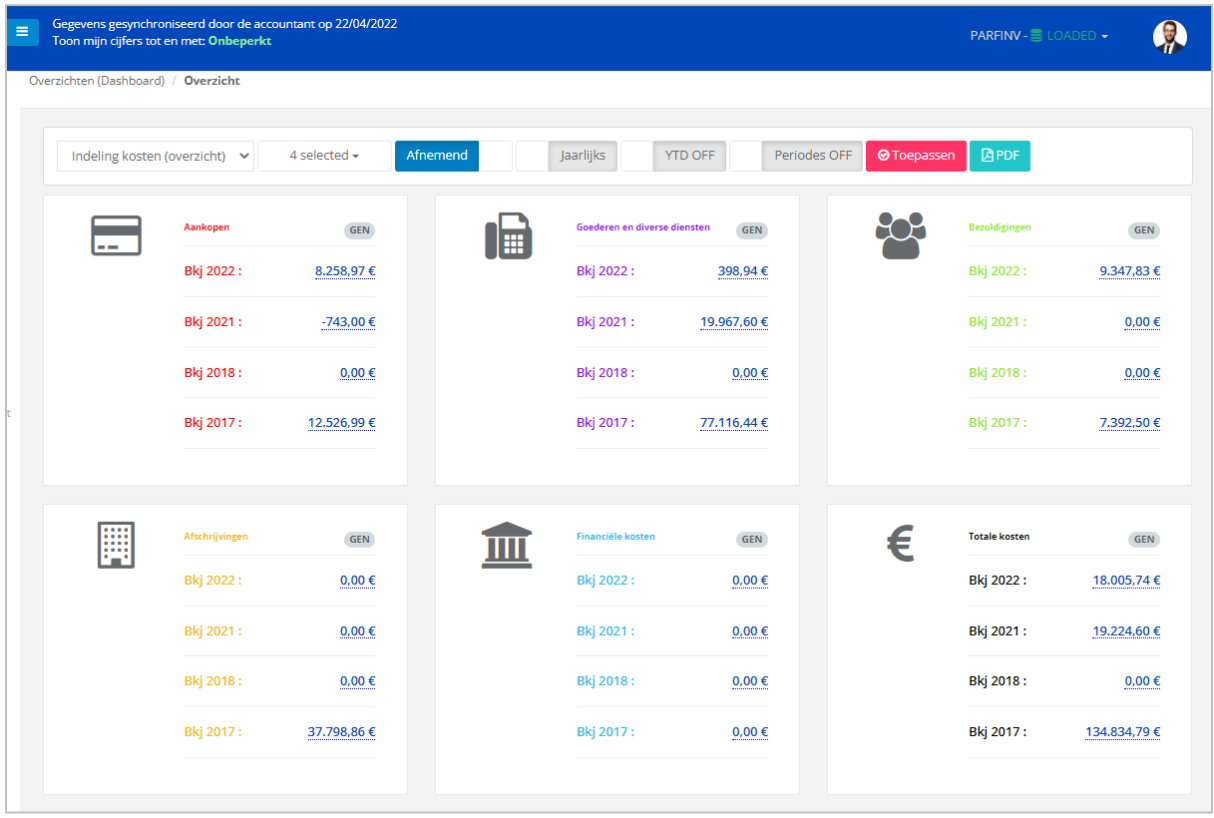

#### <span id="page-9-0"></span>2. Structuur met analytische gegevens

U kunt ook structuren aanmaken vanuit uw analytische rekeningen, in functie van de analytische plannen.

Voorbeeld: structuur 'Verkopen per vertegenwoordiger'.

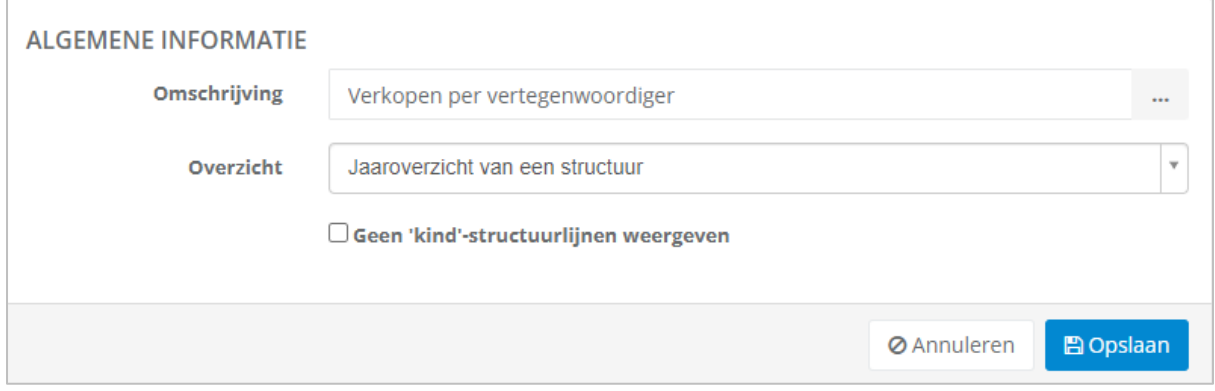

Voor elke vertegenwoordiger maken we een structuurlijn aan, met daarin de verwijzing naar het gebruik van analytische gegevens.

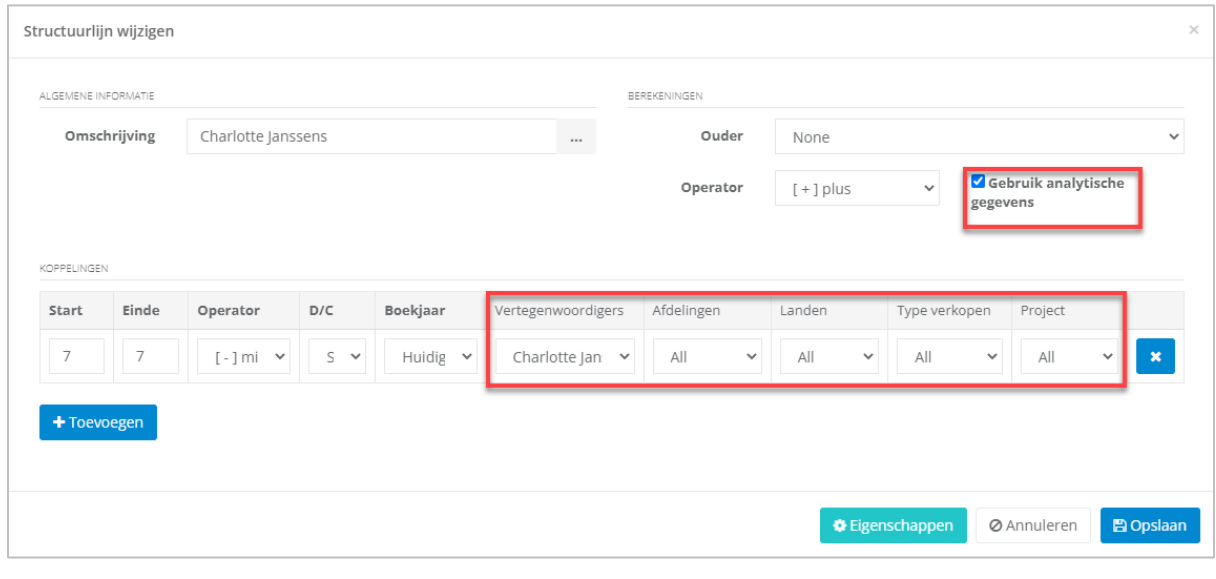

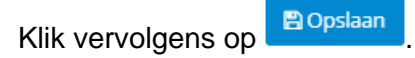

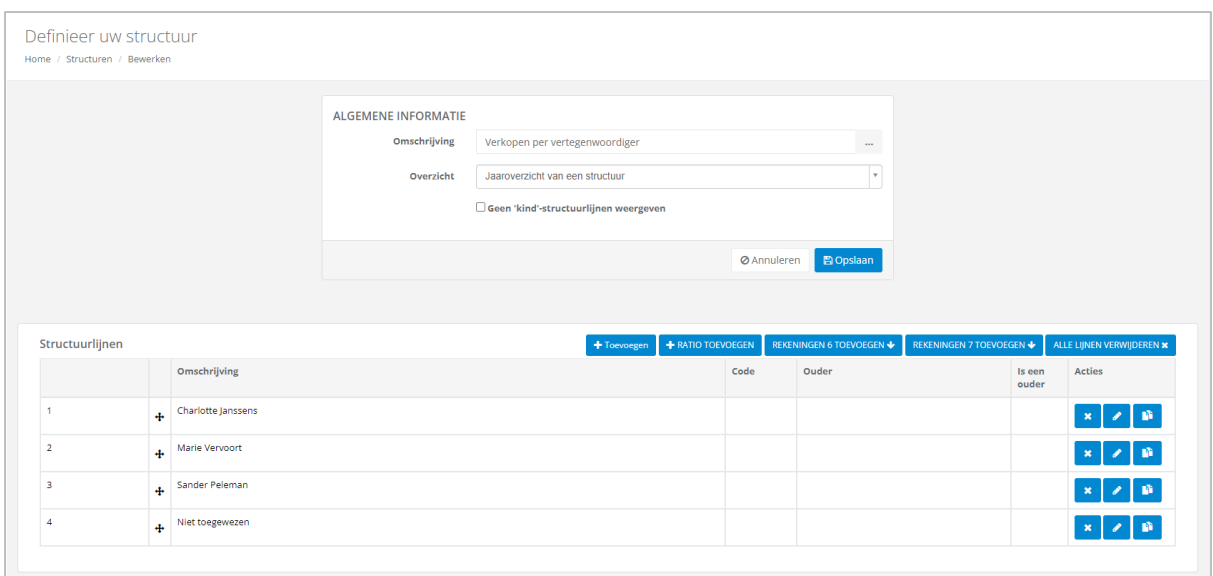

Van zodra uw structuur met analytische gegevens is aangemaakt, kunt u deze raadplegen in de maandanalyse van een structuur en in het jaaroverzicht van een structuur.

Voorbeeld: Jaaroverzicht van de structuur 'Verkopen per vertegenwoordiger'

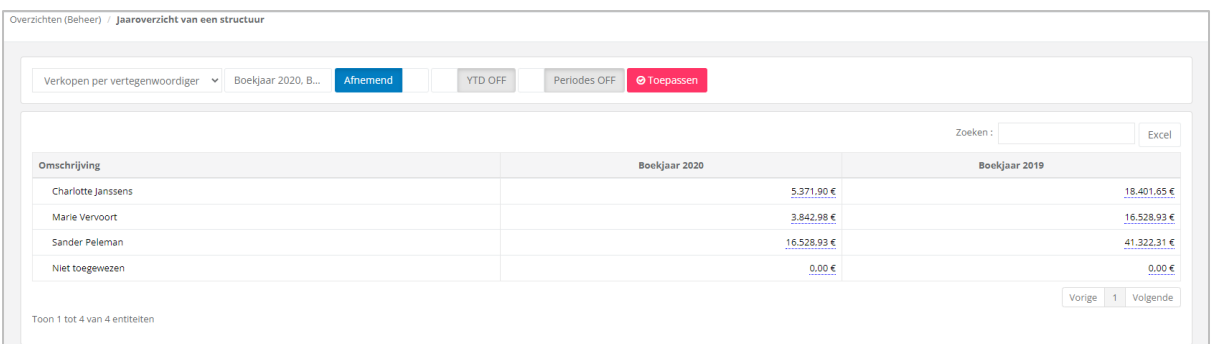

Dergelijke structuur kan ook in budgetten worden gebruikt.

#### <span id="page-10-0"></span>3. Ratio

U kan ook ratio's aan uw structuren toevoegen.

WinBooks View beheert ook het gebruik van de factoren vermenigvuldigen en delen.

Opgelet: u kunt niet manueel waarden toevoegen (Bijvoorbeeld, aantal medewerkers binnen het bedrijf).

Maak een structuur aan:

Voorbeeld: Rentabiliteitsratio

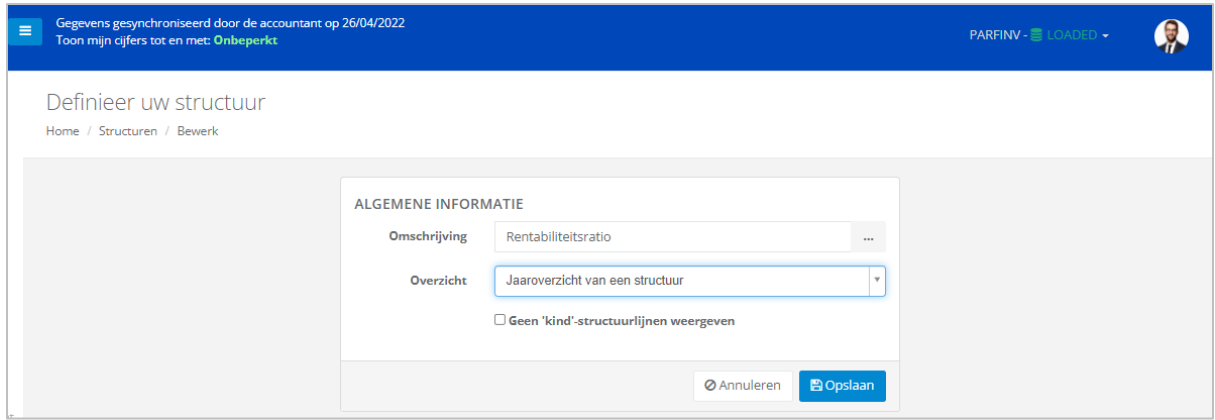

#### Voeg de structuurlijnen en de betreffende links toe:

#### Bijvoorbeeld: nettowinst + gemiddeld eigen vermogen

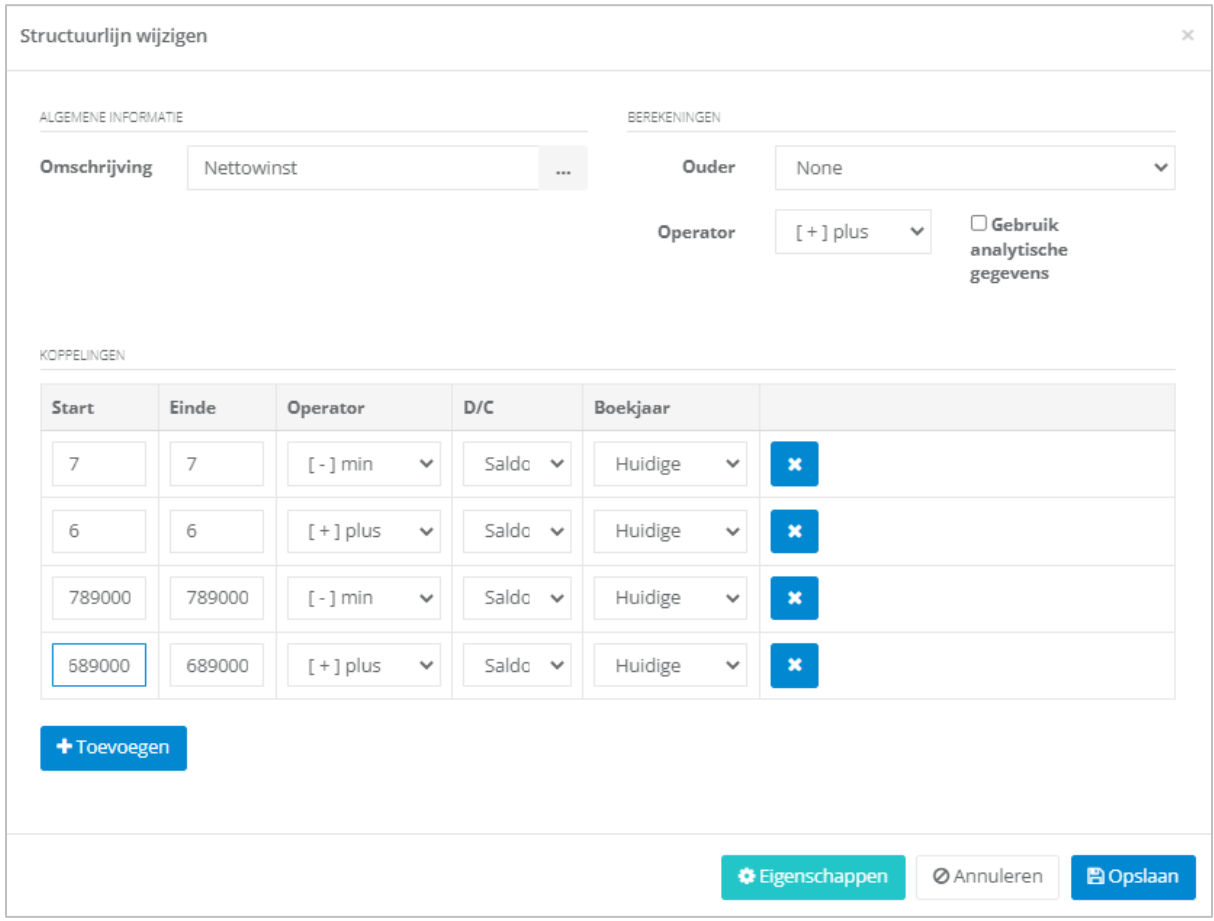

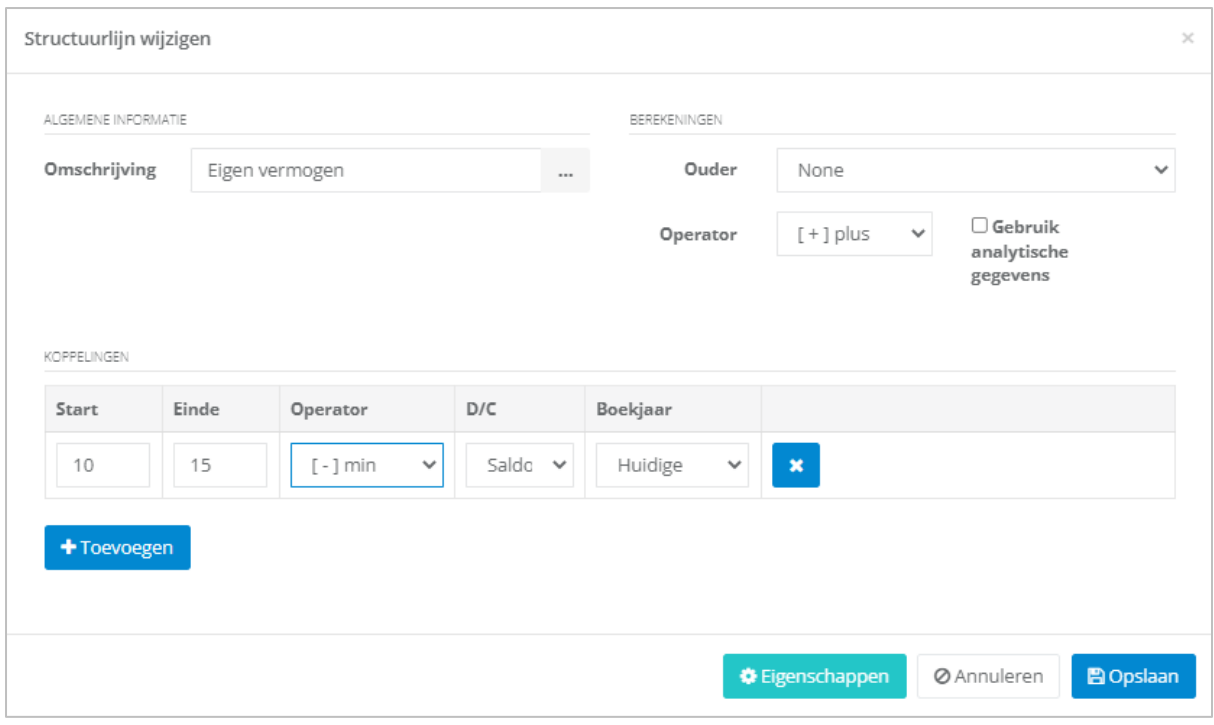

Van zodra de structuurlijnen Nettowinst en Eigen vermogen zijn aangemaakt, druk op de knop + RATIO TOEVOEGEN

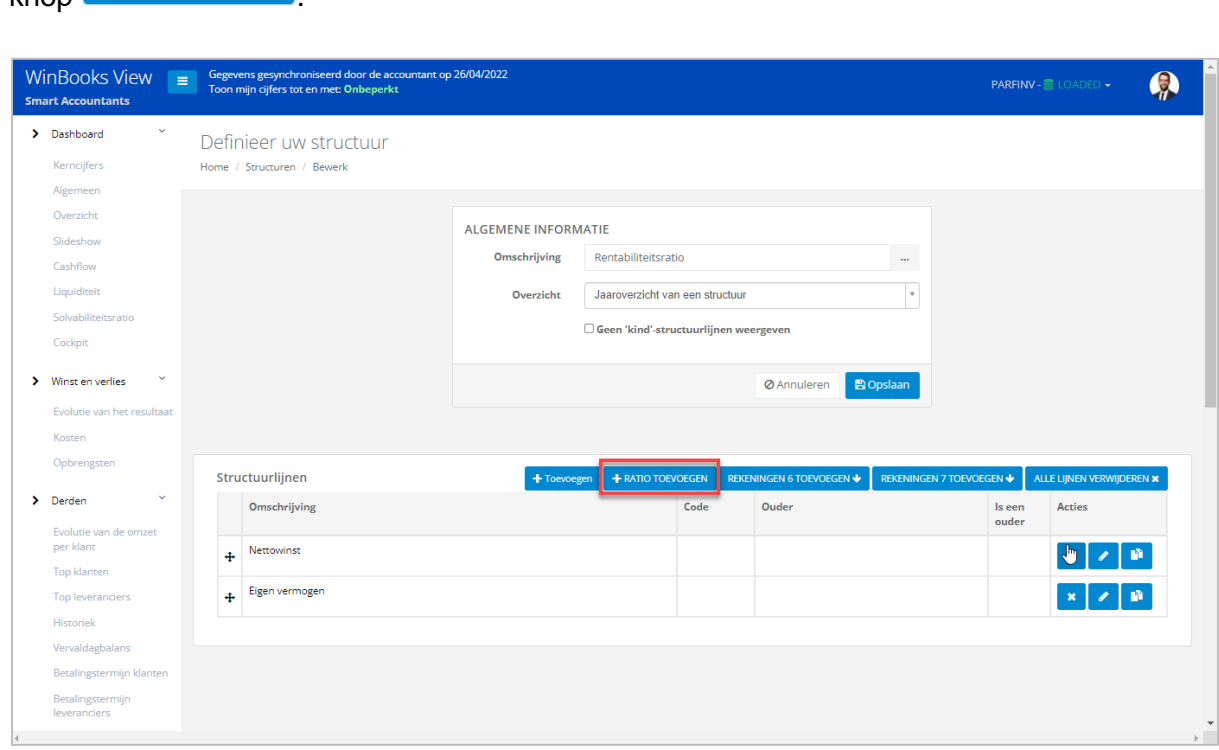

Definieer de naam van uw ratio en vul de weergave- en formaateigenschappen aan waar<br>nodig via de knoper de Eigenschappen nodig via de knop

Geef vervolgens de teller en noemer weer in functie van de structuurlijnen die al zijn aangemaakt en de ratio die u wenst.

U kunt uw teller of noemer vermenigvuldigen door een factor in te stellen.

Voorbeeld: factor 100 op de lijn van teller om het resultaat in procenten te krijgen.

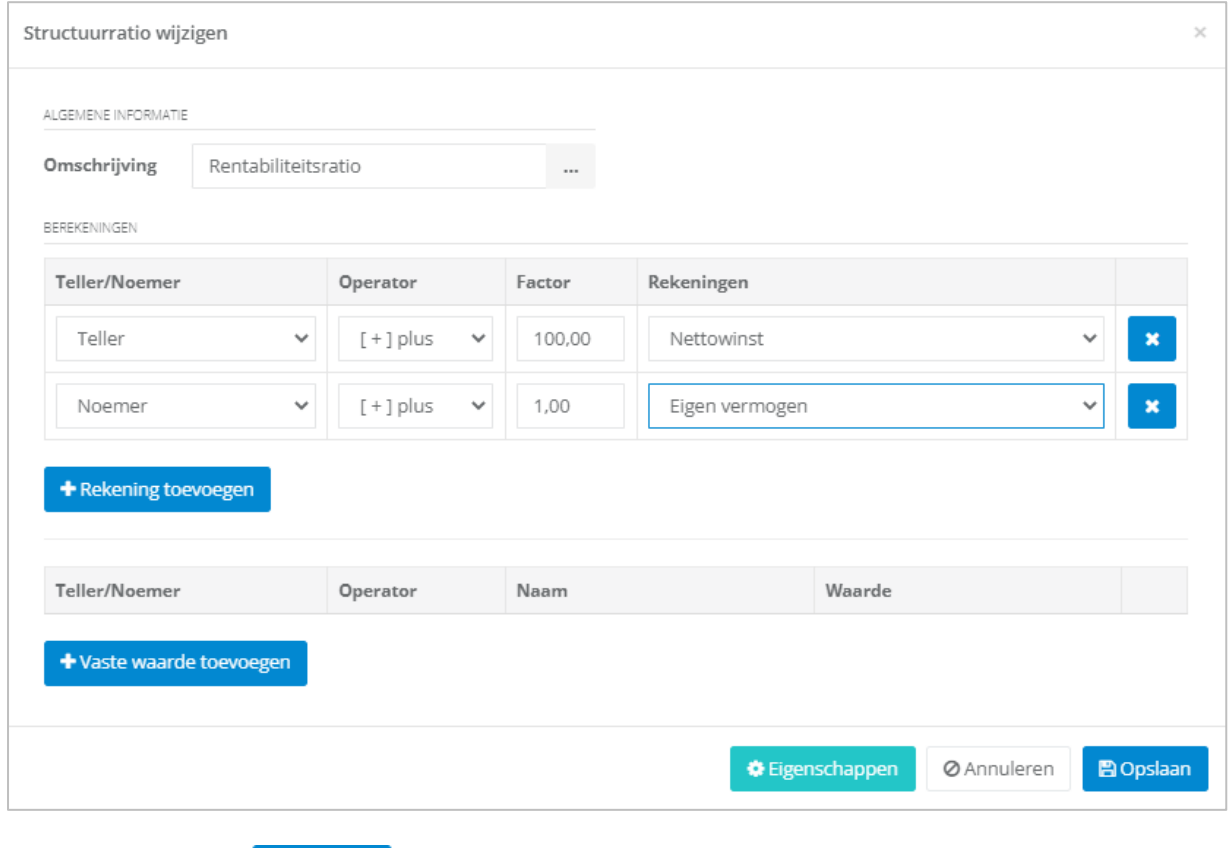

Klik vervolgens op **Bopslaan** 

Van zodra uw structuur met een ratio is aangemaakt, kunt u deze raadplegen in de maandanalyse van een structuur en in het jaaroverzicht van een structuur.

Voorbeeld: Rentabiliteitsratio op maandbasis

| Rentabiliteitsratio |                | $\checkmark$  | Bkj 2017 <b>↓</b> |            | Toenemend    | O Toepassen  |             |             |             |             |           |             |            |            |                            |
|---------------------|----------------|---------------|-------------------|------------|--------------|--------------|-------------|-------------|-------------|-------------|-----------|-------------|------------|------------|----------------------------|
|                     |                |               |                   |            |              |              |             |             |             |             | Zoeken:   |             |            |            | Excel                      |
| Omschrijving        | <b>Totaal</b>  | Heropening    | Januari           | Februari   | Maart        | April        | Mei         | Juni        | Juli        | Augustus    | September | Oktober     | November   | December   | Sluiting                   |
| Nettowinst          | 805.834,67€    | $0,00 \in$    | 78.612,88 €       | 68.672,13€ | 241.151,86 € | 101.368,44 € | 157.277,70€ | 11.401,50 € | 9.653,28€   | 27.142,51 € | 5.686,83€ | 15.003,22 € | 30.730,75€ | 59,133,57€ | 0,00€                      |
| Eigen vermogen      | 2.245.858,44 € | 1.709.823,69€ | 58.888,42€        | 50.883,55€ | 174.579,16€  | 92.639,86 €  | 127.369,34€ | -8.761,50 € | -3.063,32 € | -18.336,17€ | 3.507,21€ | -5.227,60 € | 8.822,23€  | 54.733,57€ | $0,00 \in$<br>------------ |
| Rentabiliteitsratio | 35,88          | 0,00          | 133,49            | 134,96     | 138,13       | 109,42       | 123,48      | $-130,13$   | -315,12     | $-148,03$   | 162,15    | $-287,00$   | 348,33     | 108,04     | 0,00                       |

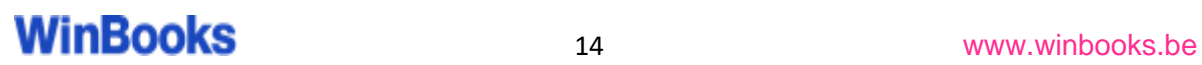

#### Voorbeeld: Rentabiliteitsratio op jaarbasis

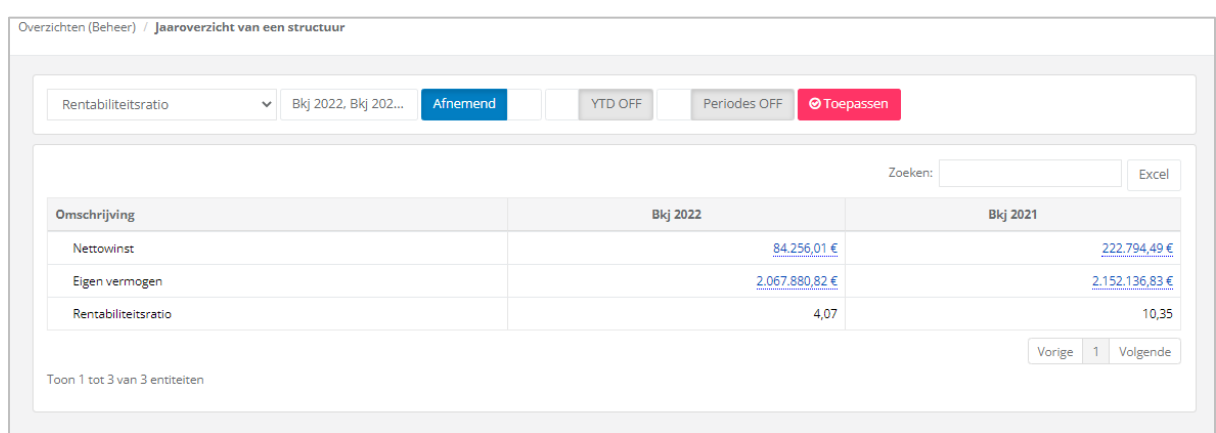

U kunt alle structuren exporteren in CSV-, Excel- of PDF-formaat of afdrukken. Als u meerdere bedrijven hebt, kunt u de structuren ook **kopiëren** (voor zover zij hetzelfde rekeningenstelsel hebben).

Kies de te kopiëren structuur en klik op de knop **a**n kopiëren

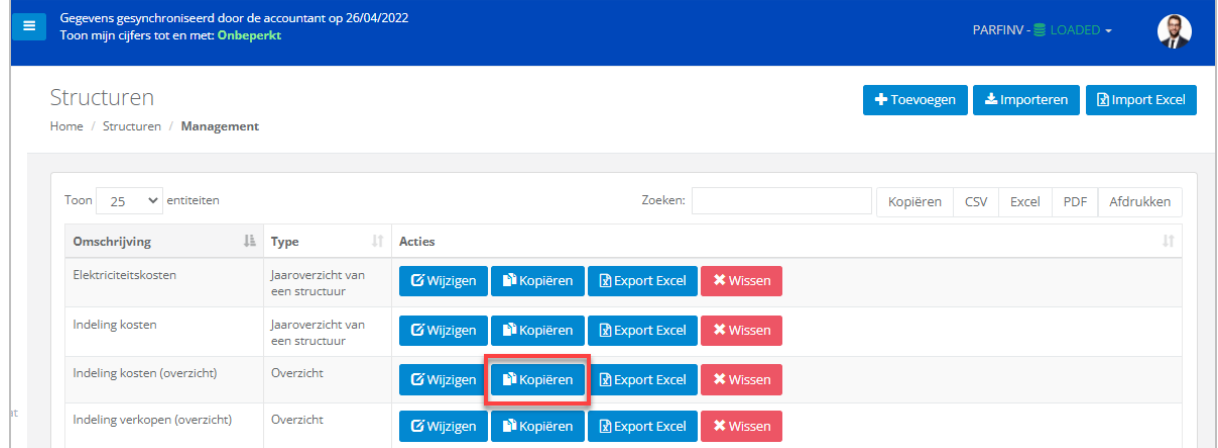

Kies het dossier waarvoor u uw structuur wilt kopiëren en klik vervolgens op het pijltje  $\rightarrow$  of op de pijltjes  $\rightarrow \rightarrow$  om naar al uw dossiers te kopiëren.

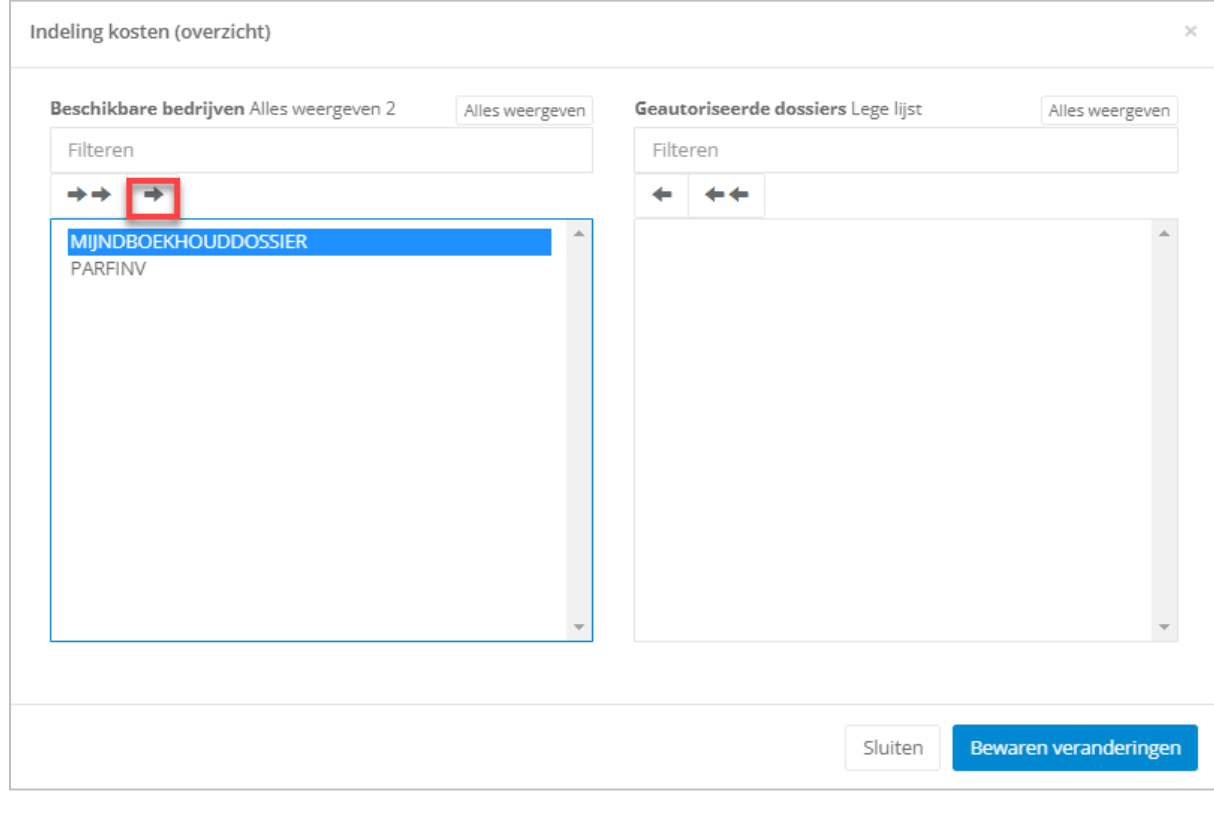

Klik vervolgens op Bewaren veranderingen

#### <span id="page-16-0"></span>4. Budget

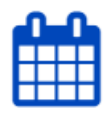

**Budget** 

U kunt een budget opmaken voor uw klant. Uw budget zal gevoed worden met een vooraf aangemaakte structuur of vanuit de volledige jaarrekening (Balans NBB).

Als u een budget opstelt vanuit een structuur, kunt u verschillende types aanmaken:

- Budget opstellen voor het lopende jaar of Y+1, Y+2, ...., Y+10<br>- Budget met analytische informatie
- Budget met analytische informatie

Klik op  $\begin{array}{c} \bigstar \text{Toevogen} \\ \text{om} \text{een} \text{neen} \text{nieuw budget op te stellen.} \end{array}$ 

Vul de omschrijving van uw structuur in.

Klik op <sup>om</sup> om de omschrijving te vertalen.

Door op 'FR' - 'NL' - 'EN' te klikken, geeft WinBooks View automatisch de vertaling van uw omschrijving weer.

#### Voorbeeld: Budget indeling kosten

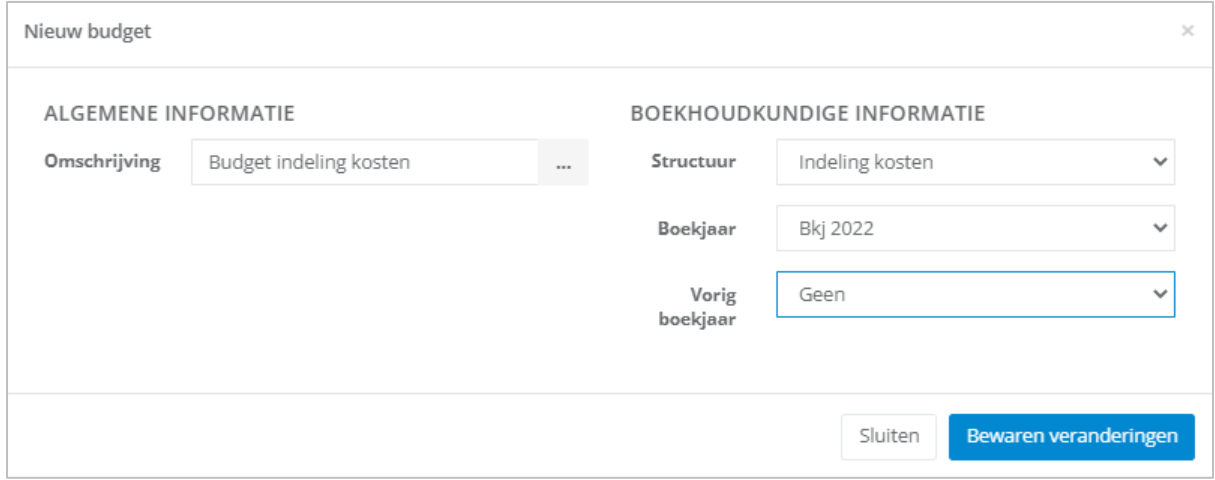

Kies het boekjaar waarvoor u het budget wenst te berekenen.

U kunt ook 'Raming Y+1' kiezen om een budget voor een toekomstig boekjaar op te stellen.

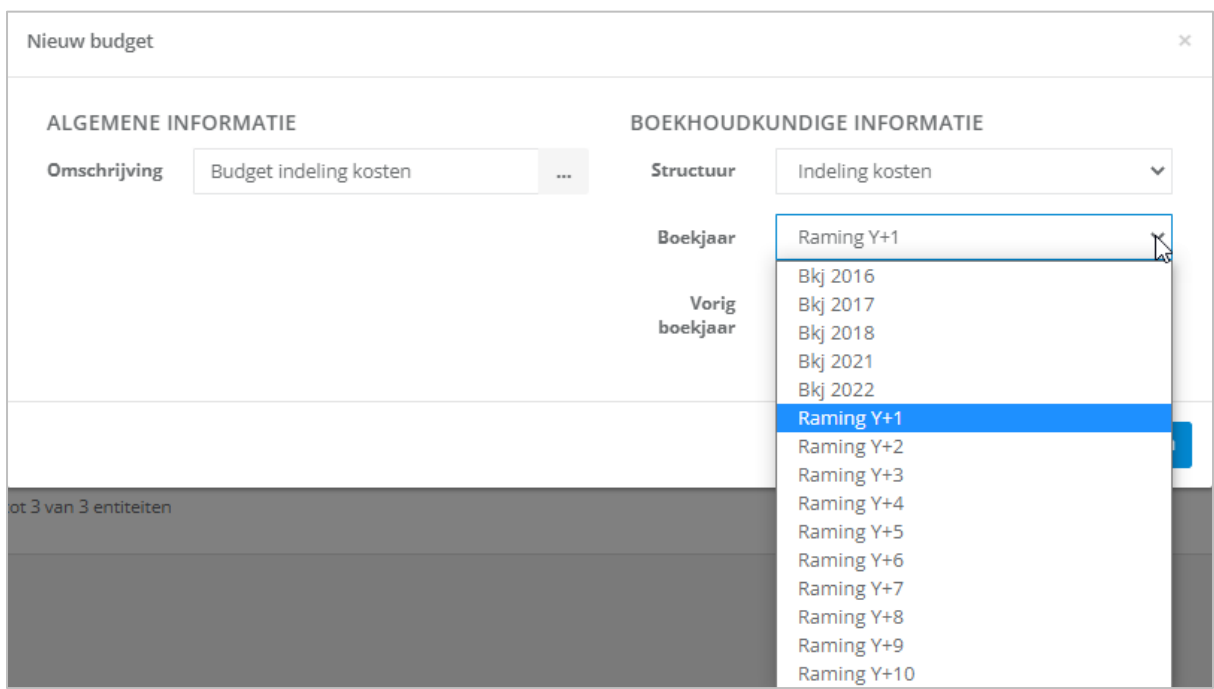

Door een vorig boekjaar te selecteren importeert u alle waarden van dat boekjaar.

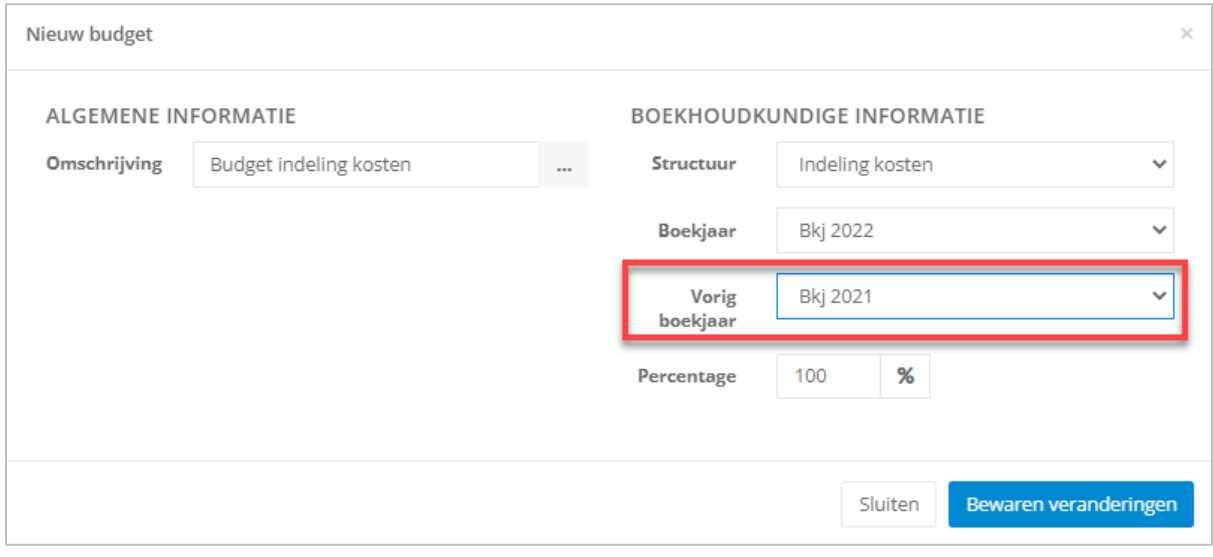

Definieer een mogelijke procentuele verhoging die moet worden toegepast op de cijfers van het vorig boekjaar (110% betekent bijvoorbeeld een toename van 10% ten opzichte van de cijfers van het vorig boekjaar).

Klik vervolgens op Bewaren veranderingen

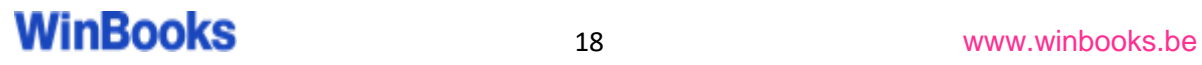

Van zodra uw budget is opgesteld, kunt u klikken op **opgesten** om deze te voltooien.

U kunt het budget achteraf ook nog wijzigen, kopiëren of wissen.

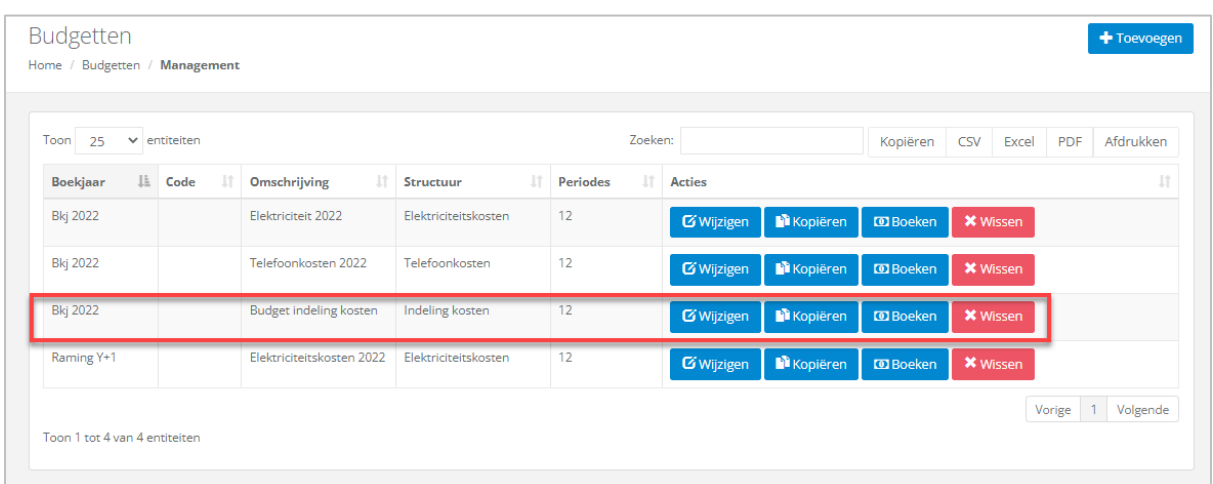

#### Vul uw budget verder aan.

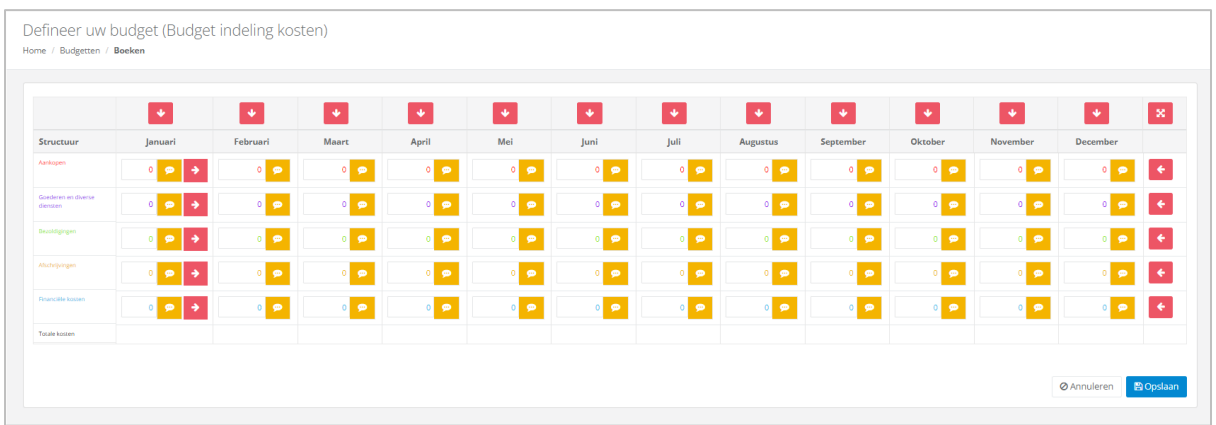

Er zijn meerdere mogelijkheden om uw budget in te vullen.

• Ofwel handmatig, door elke regel en elke kolom in te vullen met de waarden van uw keuze.

U kunt een bedrag voor de maand januari invullen en door op het pijltje te klikken wordt dit bedrag voor alle andere maanden gekopieerd.

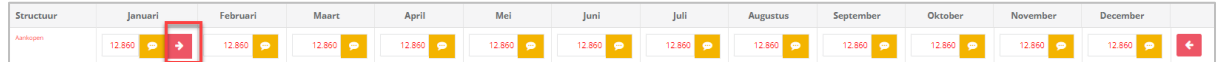

• Ofwel door gegevens uit de boekhouding te halen.

Met de verticale pijlen kunt u voor alle regels van de structuur de bijbehorende waarden voor deze maand importeren.

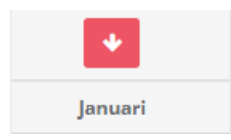

Met de horizontale pijlen kunt u voor alle kolommen de bijbehorende waarden voor deze lijn importeren.

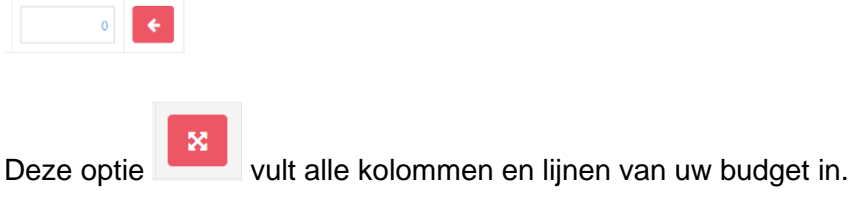

Kies vervolgens een boekjaar waarop u uw budget wilt baseren.

U kunt ook een % definiëren.

#### Voorbeeld:

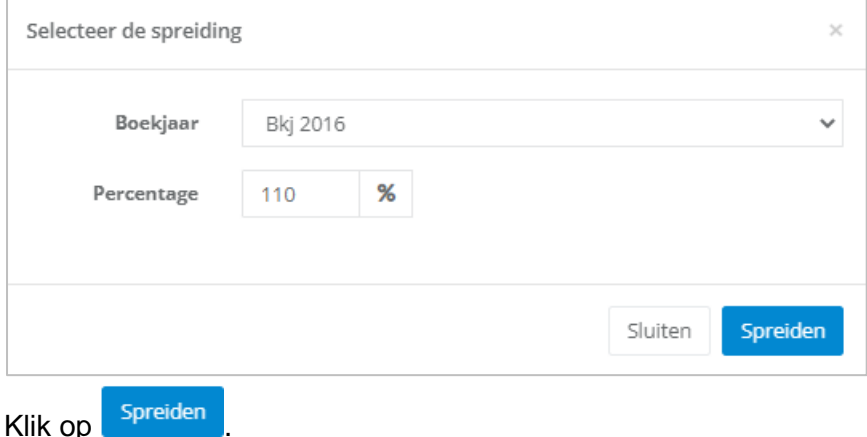

Bij het aanmaken van een budget kan de gebruiker per gebudgetteerd bedrag een

toelichting geven door op **the solution** te klikken.

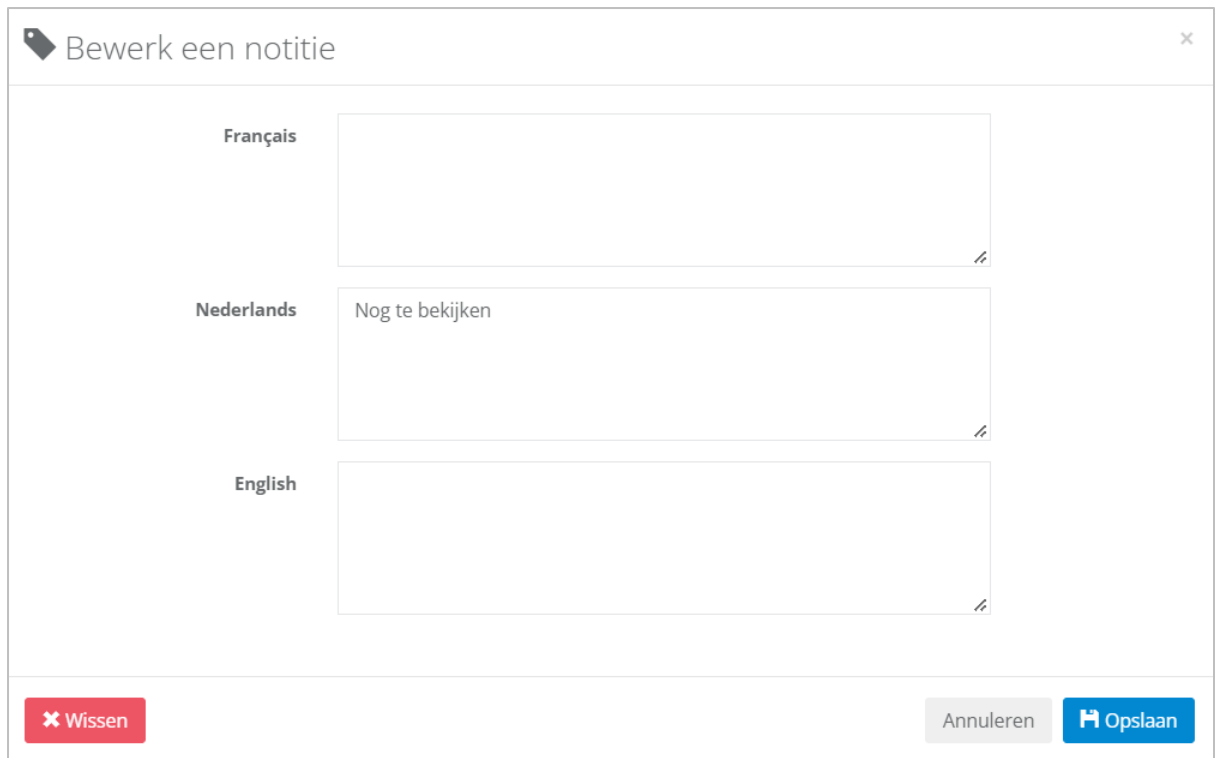

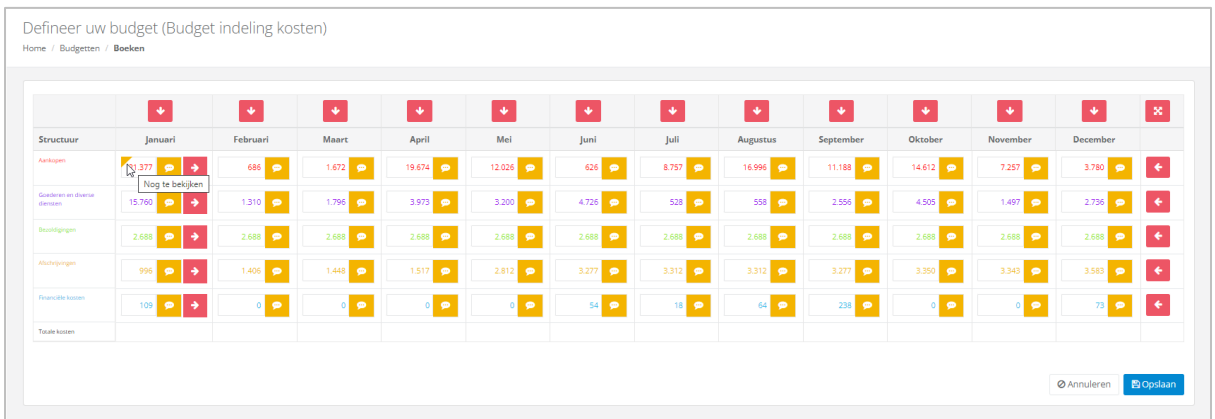

Deze nota's zullen zichtbaar zijn wanneer uw cursor eroverheen gaat.

Zodra uw budget is voltooid, klik op **. Bopslaan** 

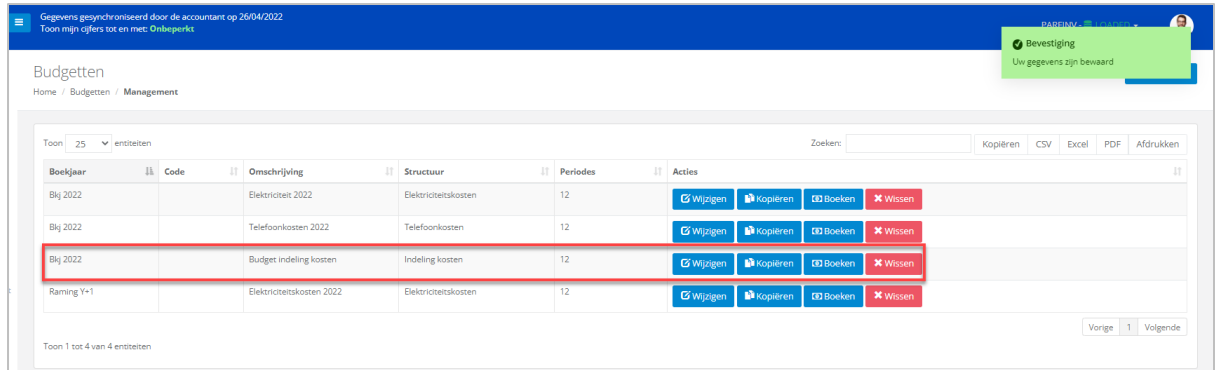

De weergave van de resultaten kan **maandelijks** of **jaarlijks** worden gedaan via het menu **Beheer / Budget**.

Standaard wordt de '**Samenvatting**' weergegeven. Met een visuele indicatie wanneer het budget al dan niet overschreden is.

Het '**% verbruikt**' geeft procentueel het verbruik ten opzichte van het budget weer.

Het '**% beschikbaar**' geeft procentueel het nog beschikbare budget weer.

Voorbeeld: Budget gebaseerd op een standaardstructuur – Indeling van de kosten 2022:

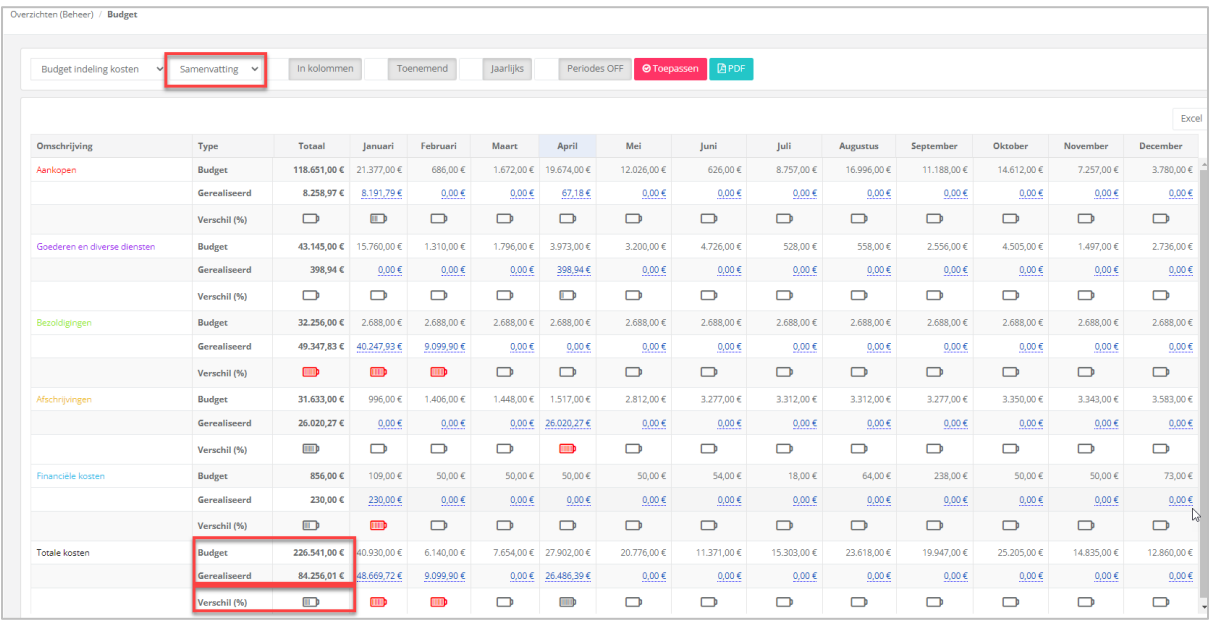

• **Samenvatting,** in rijen en maandelijkse weergave.

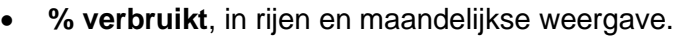

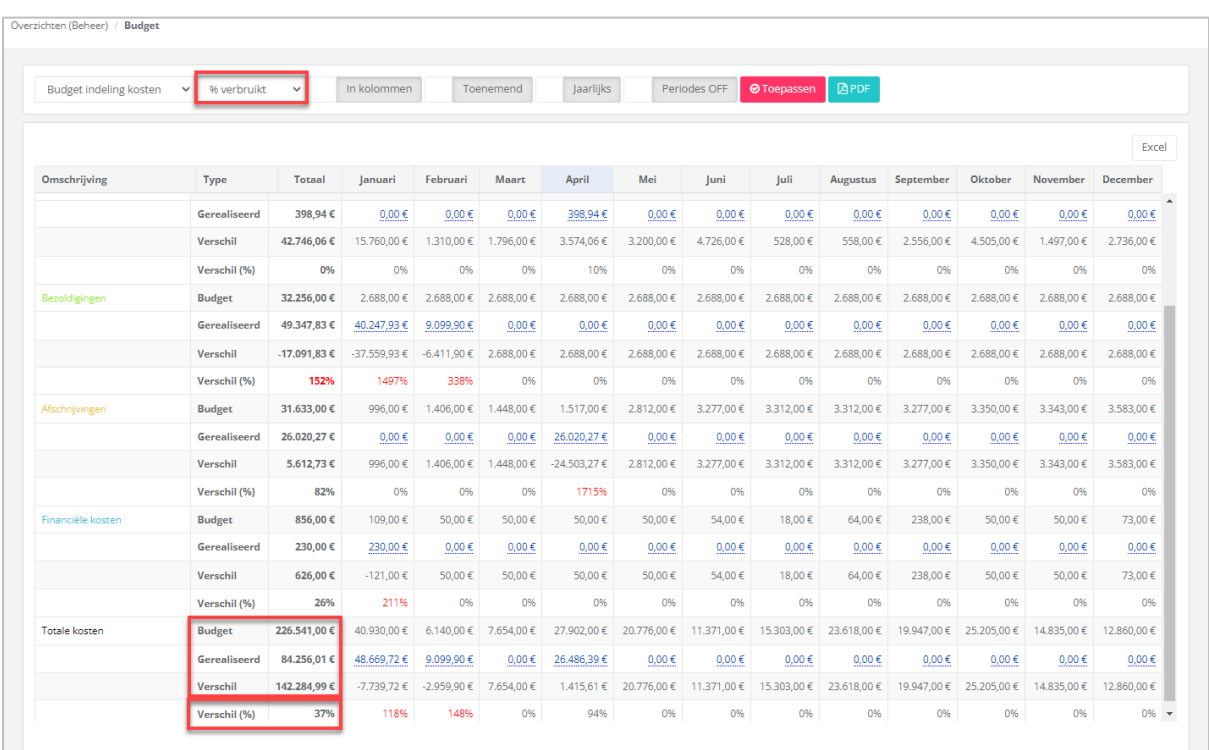

In ons voorbeeld is er 37 % van het budget verbruikt.

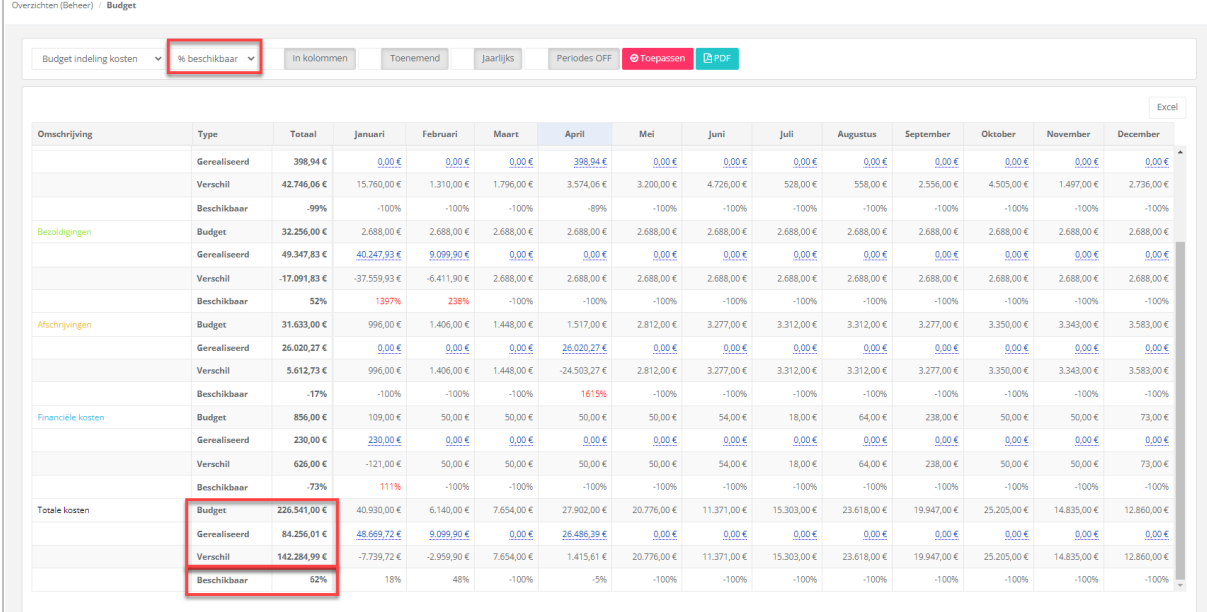

• **% beschikbaar**, in rijen en maandelijkse weergave.

In ons voorbeeld is er nog 63 % van het budget beschikbaar.

Voorbeeld: Budget gebaseerd op een structuur met analytische gegevens – Verkopen per vertegenwoordiger 2022: % **verbruikt**, in kolommen en jaarlijkse cijfers

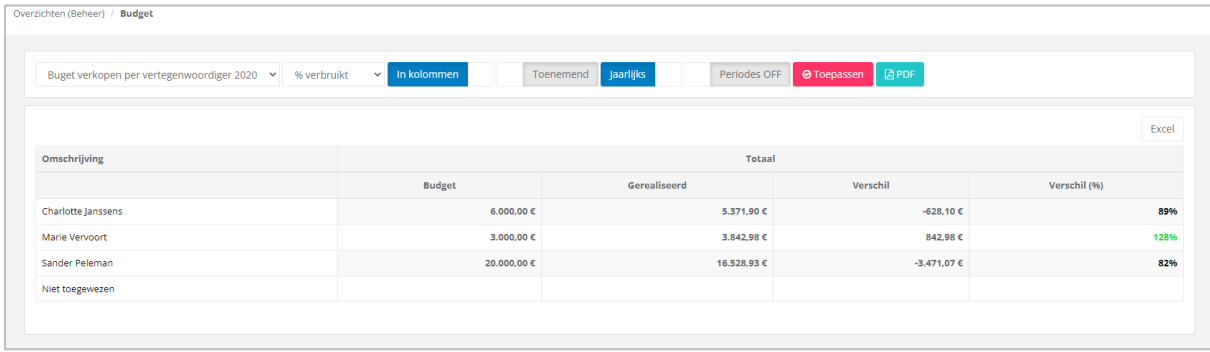

#### <span id="page-24-0"></span>5. Slideshow

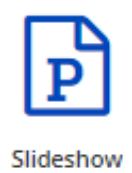

Maak een slideshow voor uw klanten.

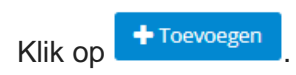

#### Vul de omschrijving van uw slideshow in, en kies een boekjaar:

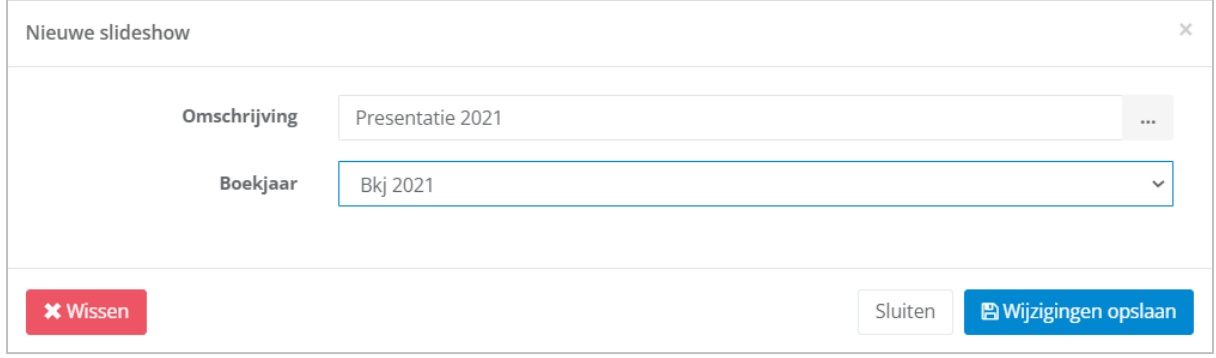

Klik op **om** de omschrijving te vertalen.

Door op 'FR' - 'NL' - 'EN' te klikken, geeft WinBooks View automatisch de vertaling van uw omschrijving weer.

Eenmaal opgeslagen, klik op de knop **De Pagina's** om inhoud aan uw slideshow toe te voegen:

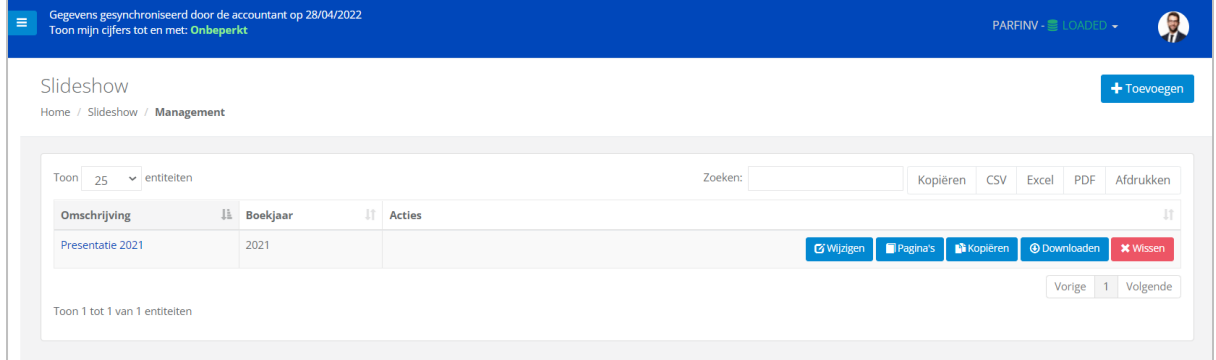

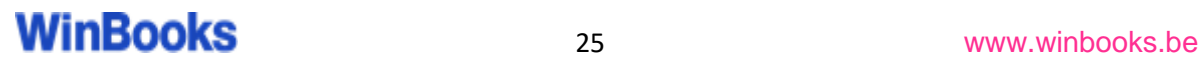

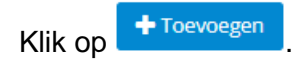

Selecteer het type afbeelding dat uw wenst en vul aan met een omschrijving.

Rechts wordt een visual van de gekozen afbeelding weergegeven:

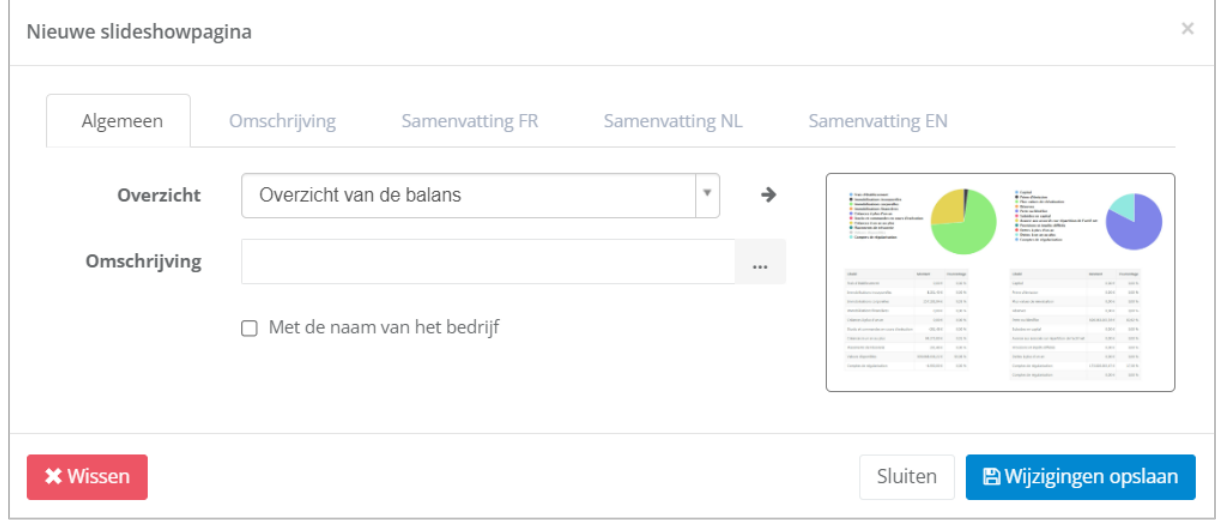

Door het vakje aan Met de naam van het bedrijf aan te vinken, zal de identificatie van het bedrijf op de pagina worden weergegeven.

#### Type afbeeldingen (overzicht):

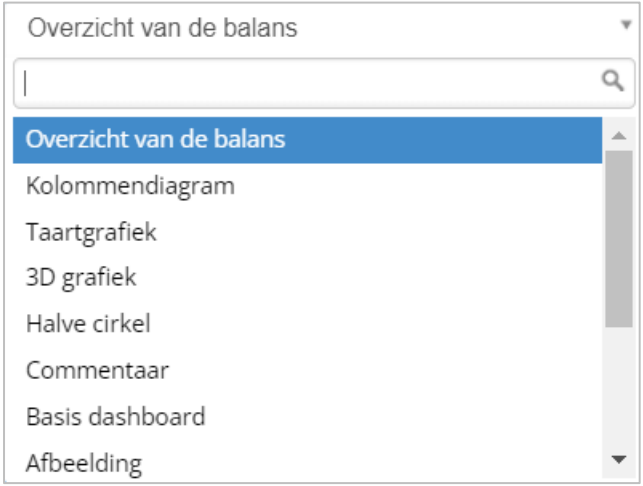

OPGELET: de overzichten 'Afbeelding', 'Tussentitel' en 'Commentaar' vereisen het uploaden van een bestand of de omschrijving van de titel.

Het 'Overzicht van de balans' wordt automatisch ingevuld door uw boekhoudsoftware, zonder verdere manipulatie van uw kant. (Afhankelijk van de laatste update die u hebt gemaakt).

De overige overzichten moeten worden gekoppeld aan een vooraf aangemaakte structuur.

Voor elk overzicht hebt u de mogelijkheid om via het tabblad 'Samenvatting' een tekst toe te voegen:

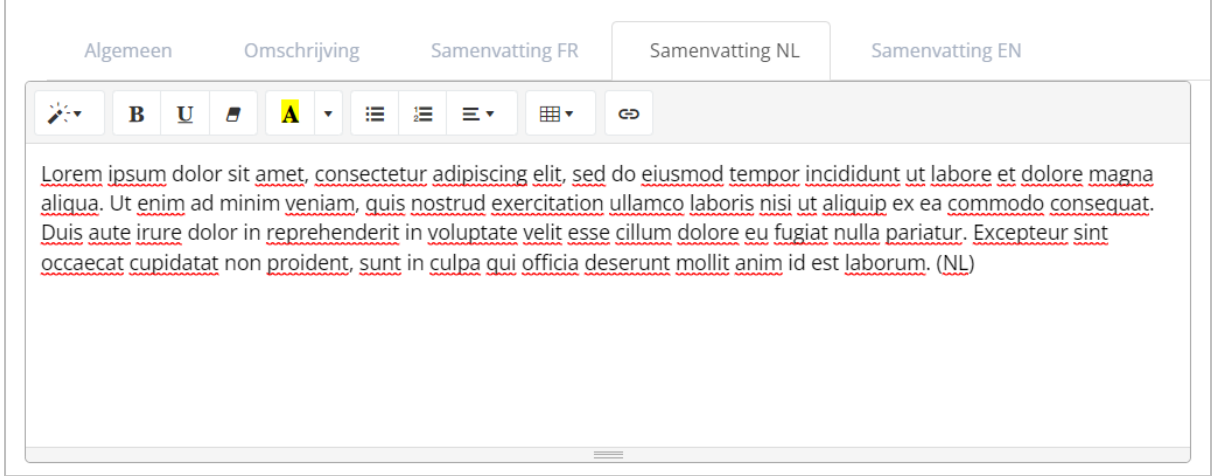

Zodra al uw overzichten zijn gemaakt en voltooid, kunt u ze bekijken of wijzigen.

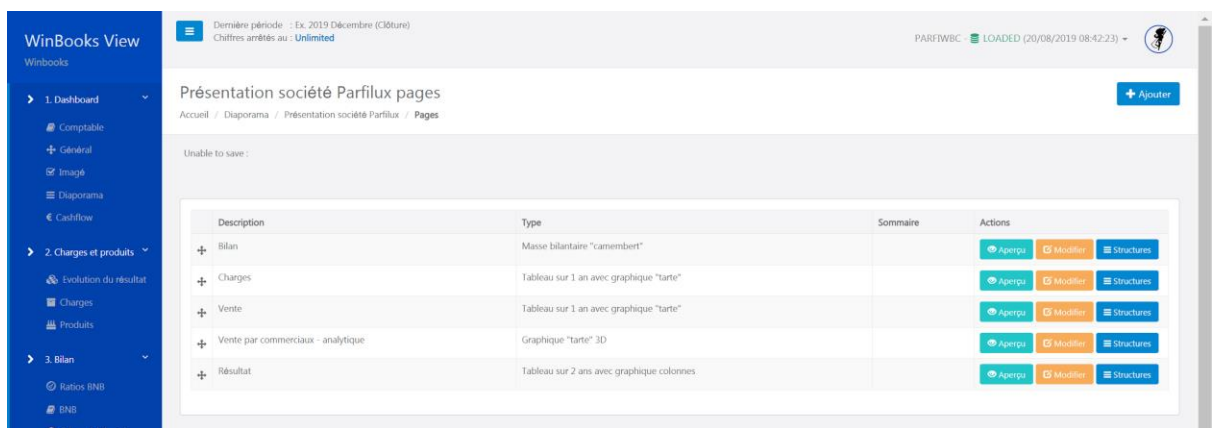

Voor de overzichten die aan een structuur moeten worden gekoppeld, hebt u

twee mogelijkheden:

- Structuurlijnen importeren: als u deze wilt wijzigen
- Hoofdstructuur koppelen: als u geen wijzigingen aan deze structuur wilt aanbrengen.

We maken een tweede pagina aan.

Voorbeeld:

Type afbeelding is een Halve cirkel.

Omschrijving: Elektriciteitskosten 2021

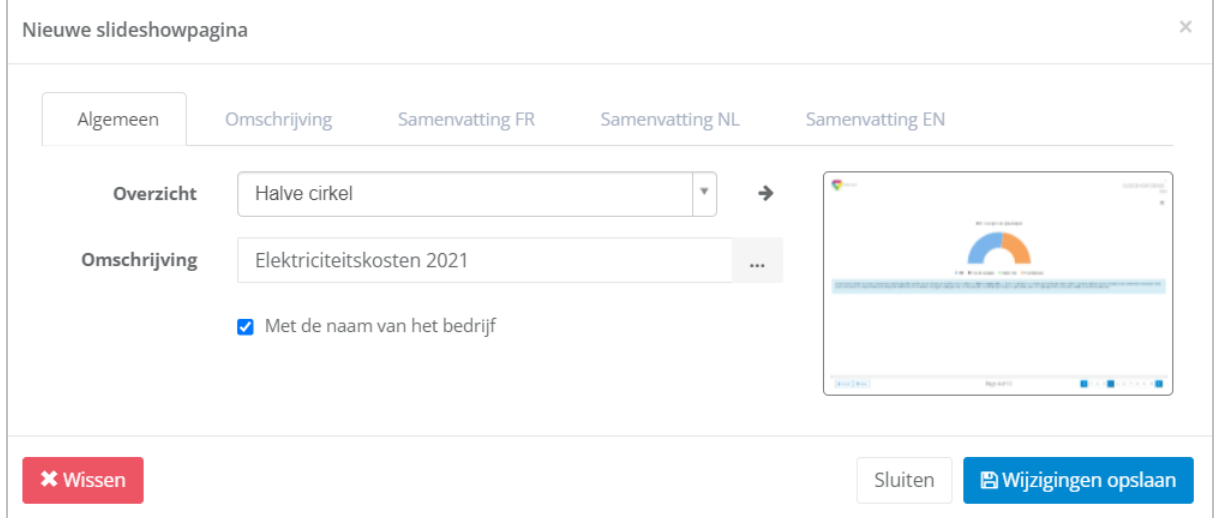

**E** Wijzigingen opslaan

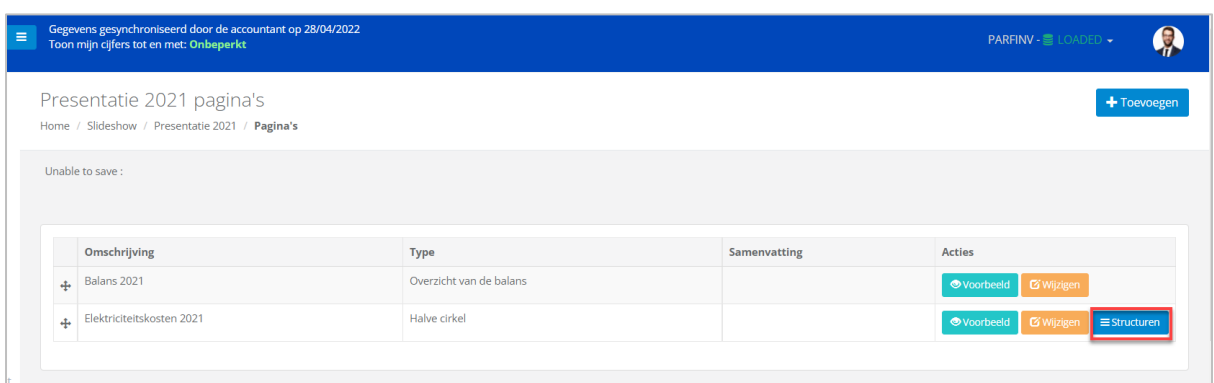

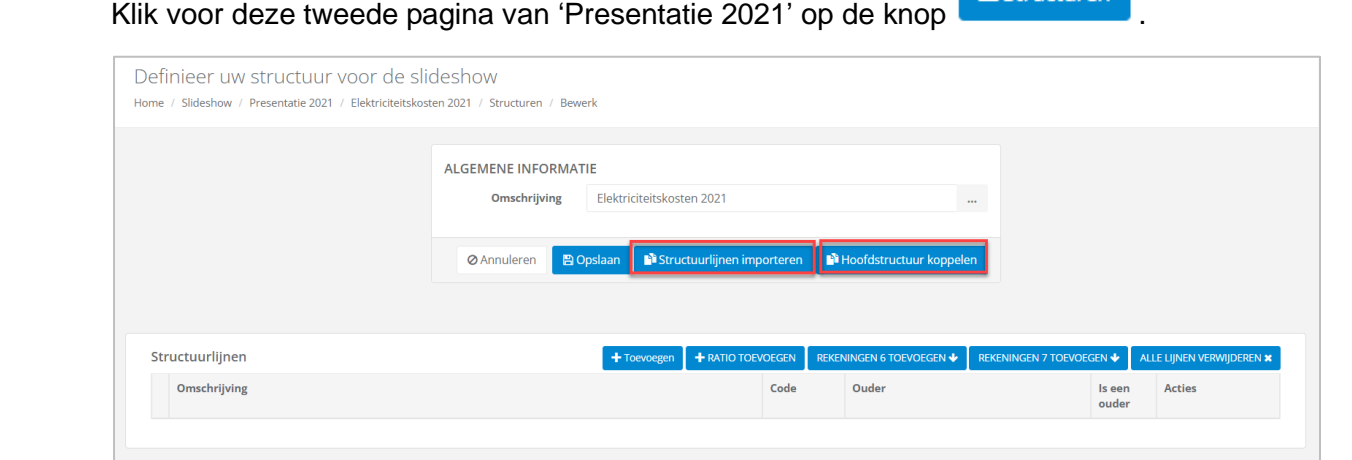

#### Eerste mogelijkheid: Structuurlijnen importeren (aanpasbaar)

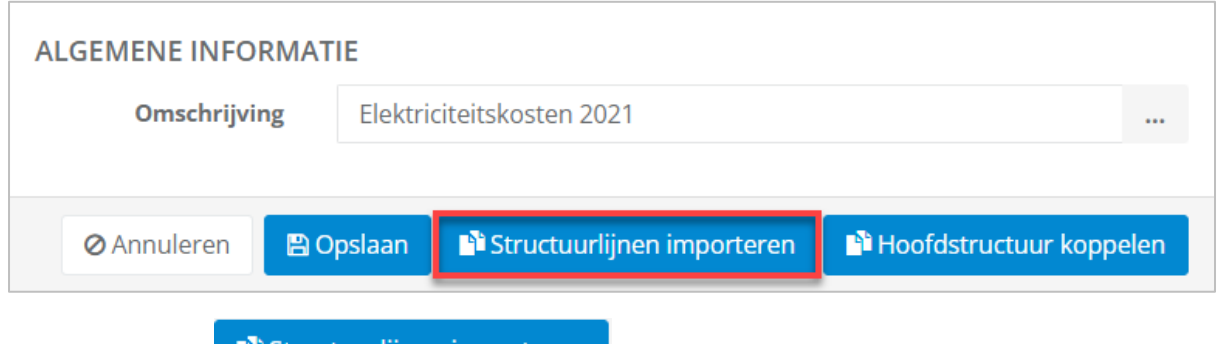

Klik op de knop **. Di** Structuurlijnen importeren

Kies vervolgens de te importeren structuur.

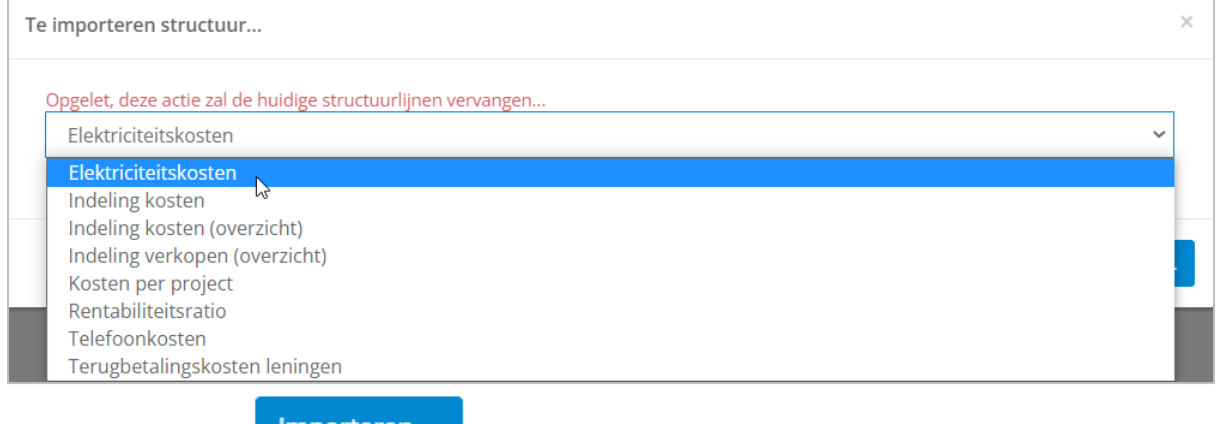

En klik op de knop **inderen met de knop de knop de knop** 

Via de knoppen onder 'Acties' kunt u structuurlijnen wissen, wijzigen of kopiëren.

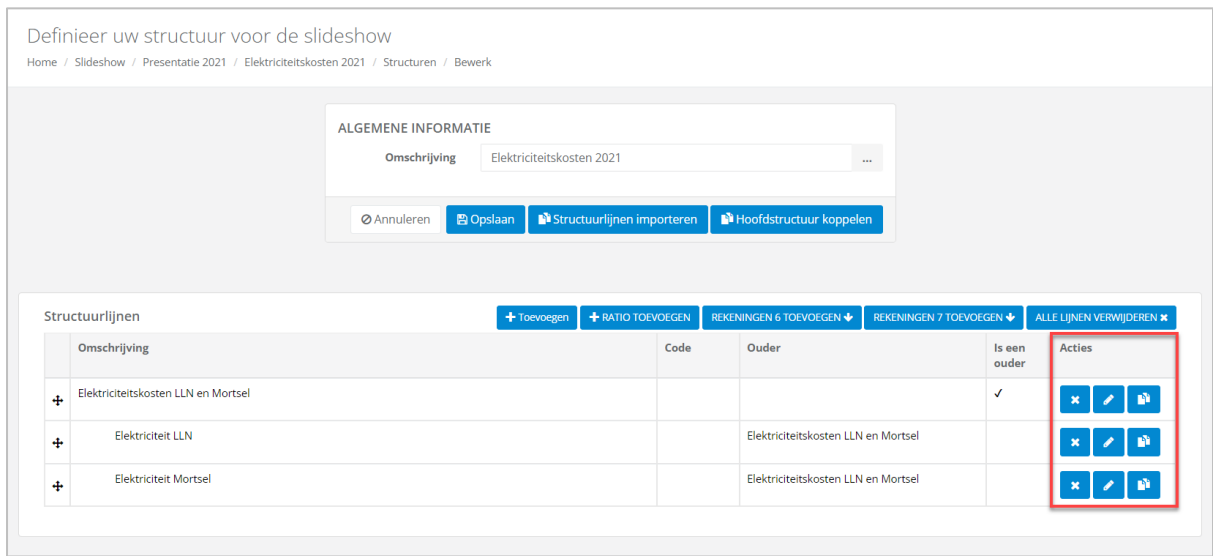

#### Tweede mogelijkheid: Hoofdstructuur koppelen (niet aanpasbaar)

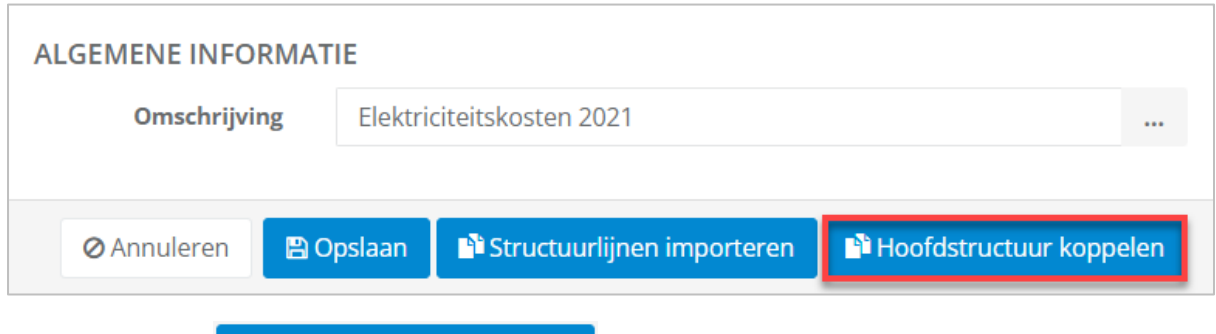

Klik op de knop . Hoofdstructuur koppelen

#### Kies vervolgens de te importeren structuur.

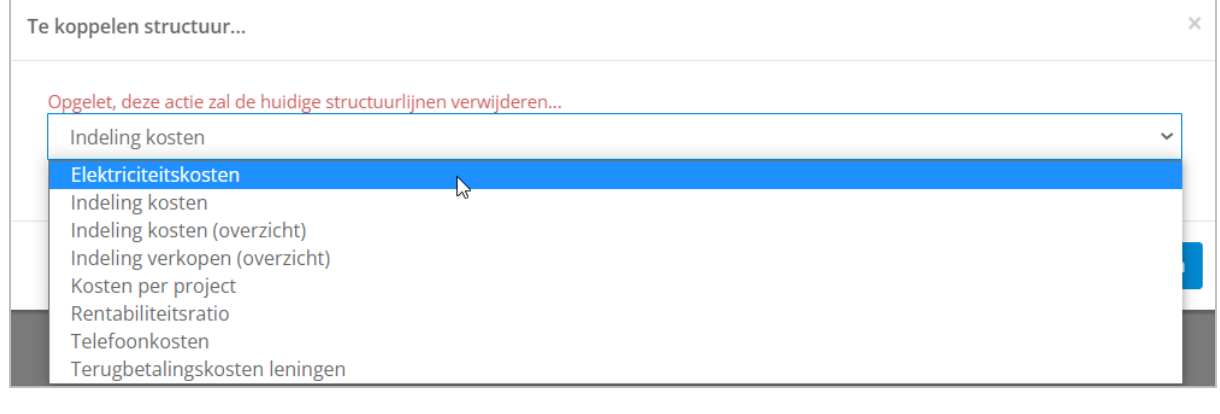

Klik op de knop **Koppelen** 

#### Geen wijzigingen mogelijk aan de structuurlijnen:

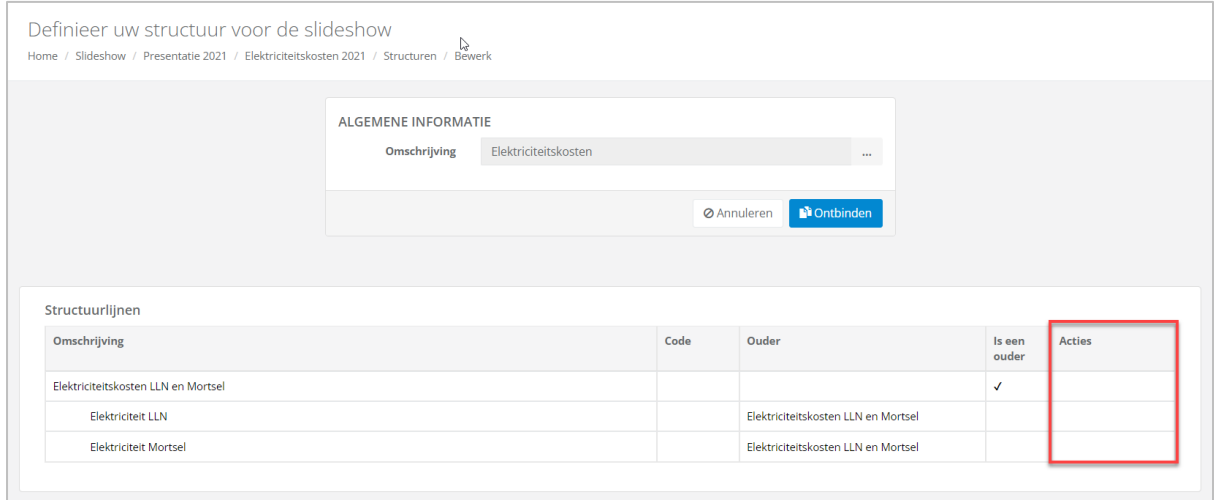

Zodra uw slideshow voltooid is, kunt u deze **bekijken**, **downloaden**, maar ook **kopiëren** in anders dossiers (zolang ze hetzelfde rekeningschema hebben).

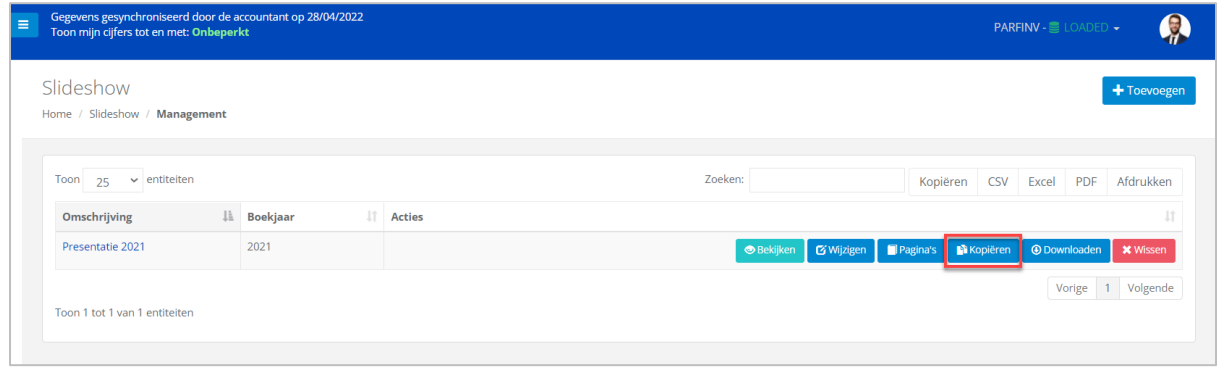

Selecteer de knop **by a state a** 

Selecteer vervolgens de het dossier waarvoor u de slideshow wenst te kopiëren en bewaar uw keuze.

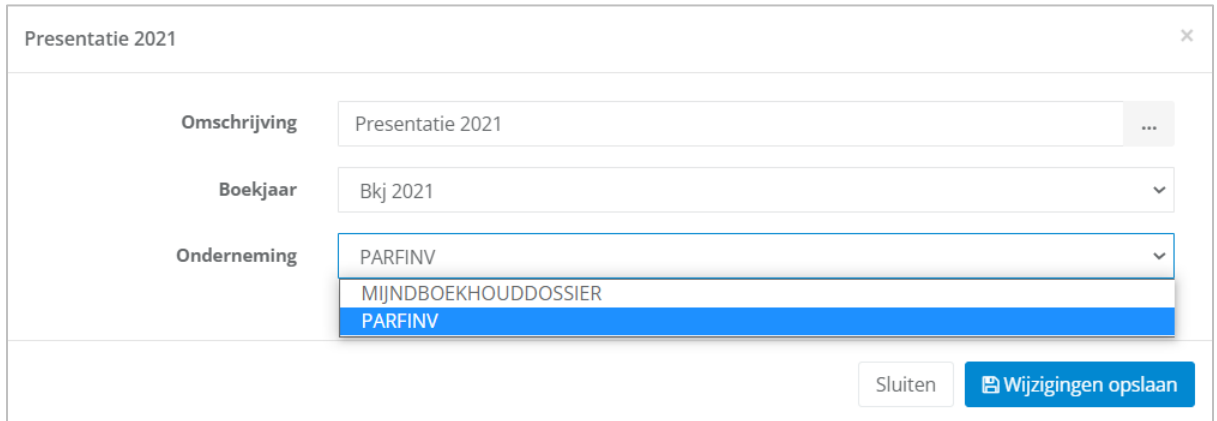